### **ООО «БАЗАЛЬТ СПО»**

### **АЛЬТ ПЛАТФОРМА**

### **Инструкция по установке**

**Ред. 1.0**

**МОСКВА 2023**

### Содержание

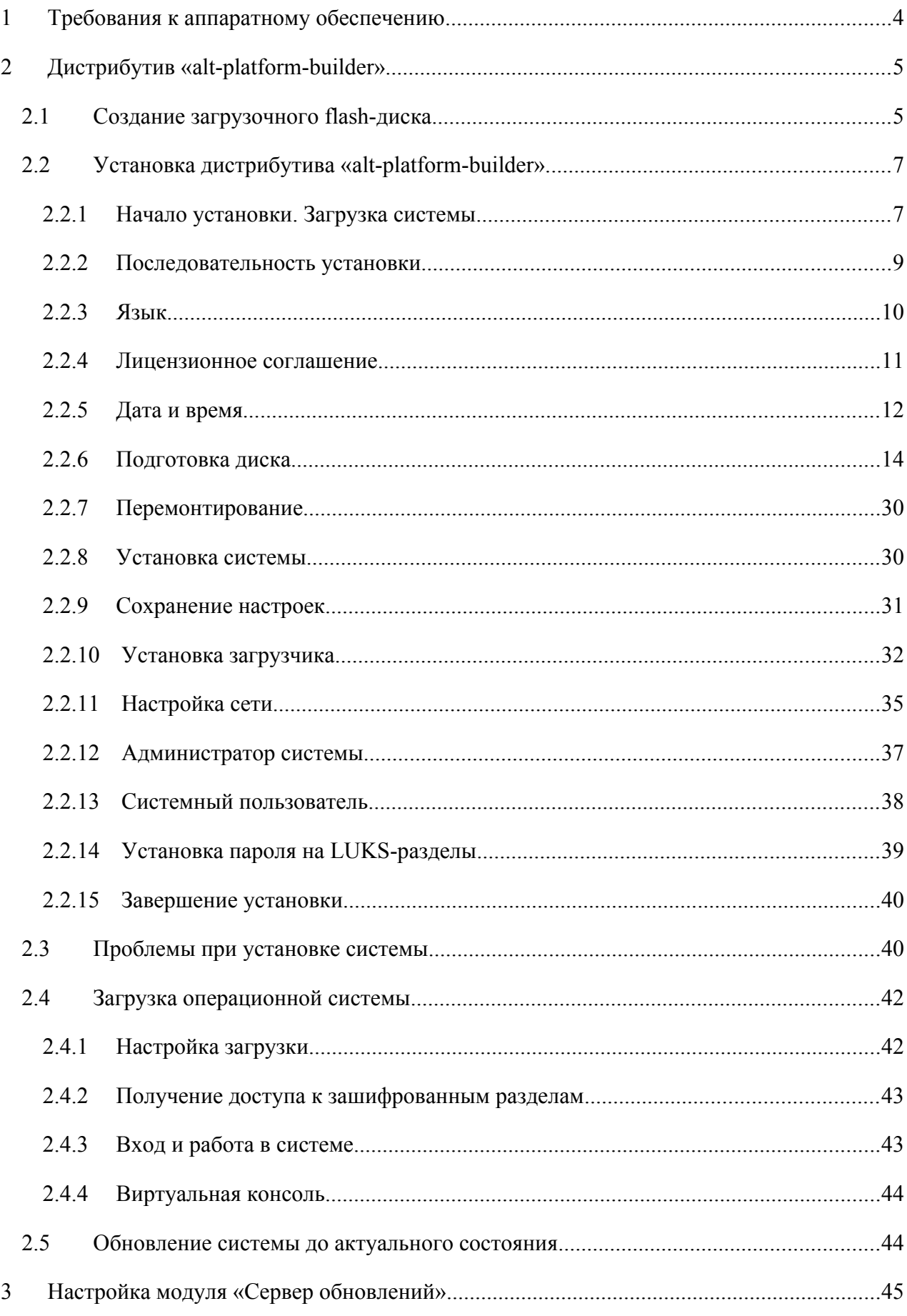

### ООО «Базальт СПО» **Альт Платформа.** Инструкция по установке

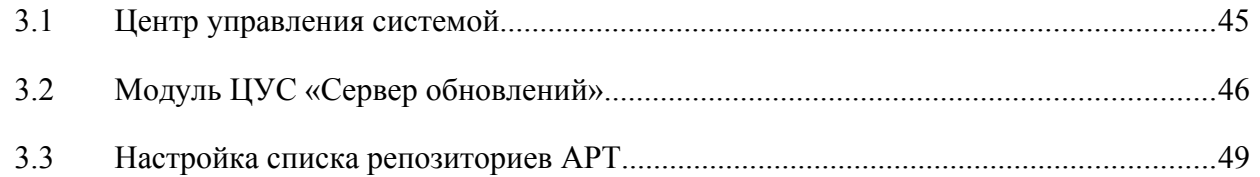

### <span id="page-3-0"></span>**1 ТРЕБОВАНИЯ К АППАРАТНОМУ ОБЕСПЕЧЕНИЮ**

Системные требования для установки «Альт Платформа» на платформе x86:

- оперативная память: от 1 Гбайта, рекомендуется 8+ Гбайт;
- жесткий диск: от 500 Гбайт, рекомендуется 1Тб;
- сеть: рекомендуется порт Ethernet;
- периферийное оборудование: стандартное, возможно использование без монитора. Объем бранча x86\_64 300+Гб. Объем по всем архитектурам около 0.5 Тб.

### <span id="page-4-1"></span>**2 ДИСТРИБУТИВ «ALT-PLATFORM-BUILDER»**

### <span id="page-4-0"></span>2.1 Создание загрузочного flash-диска

Для создания загрузочного flash-диска понадобится файл ISO-образа установочного диска с дистрибутивом. ISO-образы установочных дисков являются гибридными (Hybrid ISO/IMG), что позволяет записать их на flash-накопитель.

Для этого можно воспользоваться командой: dd oflag=direct if=<файл-образа.iso> of=</dev/sdX> bs=1M status=progress; sync

где:

файл-образа.iso – ISO-образ установочного диска с дистрибутивом;

 $/$ dev/sd $X$  – устройство, соответствующее flash-диску.

Для удобства показа прогресса записи можно установить пакет pv и использовать команду:

pv <файл-образа.iso> | dd oflag=direct of=</dev/sdX> bs=1M; sync

где:

файл-образа.iso – ISO-образ установочного диска с дистрибутивом;

/dev/sdX – устройство, соответствующее flash-диску.

Просмотреть список доступных устройств можно командой lsblk или blkid.

Например, так можно определить имя USB-устройства:

\$ lsblk | grep disk

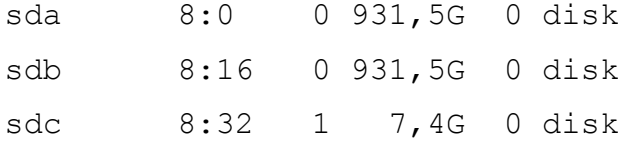

USB-диск имеет имя устройства sdc.

### Затем записать:

# dd oflag=direct if=/iso/alt-platform-builder-x86\_64.iso of=/dev/sdc bs=1M status=progress; sync

#### или, например, так:

# pv /iso/alt-platform-builder-x86\_64.iso | dd oflag=direct of=/dev/sdc bs=1M;sync

dd: warning: partial read (524288 bytes); suggest iflag=fullblock 4GiB 0:10:28 [4,61MiB/s] [===================================> ] 72% ETA 0:04:07

### Альт Платформа. Инструкция по установке

В операционной системе OS X для создания загрузочного flash-диска можно использовать команду:

sudo dd if=alt-platform-builder-x86 64.iso of=/dev/rdiskX bs=10M sync

где alt-platform-builder-x86 64.iso - образ диска ISO, а /dev/rdiskX - usb-устройство.

Просмотреть список доступных устройств можно командой:

diskutil list

В операционной системе Windows для создания загрузочного flash-диска можно использовать специальные программы: ALT Media Writer, Win32 Disk Imager и другие.

ALT Media Writer - это инструмент, который помогает записывать образы ALT на портативные накопители, такие как flash-диски. Он может автоматически загружать образы из интернета и записывать их. Для записи образа на flash-диск необходимо:

- $\omega_{\rm{max}}$ скачать и установить ALT Media Writer;
- вставить flash-диск в USB-разъем;  $\mathbf{u}^{\prime}$
- запустить ALT Media Writer;  $\mathbf{r}$
- выбрать дистрибутив и нажать кнопку «Создать Live USB...»;  $\mathbf{u}$
- начнётся загрузка образа из интернета;  $\omega_{\rm{max}}$
- выбрать устройство (flash-диск);  $\sim$  10  $\pm$
- после окончания загрузки нажать кнопку «Записать на диск» (если был отмечен пункт «Записать образ после загрузки», запись образа начнётся автоматически).

Созданный описанными выше способами, flash-диск является одновременно и загрузочным, и установочным. В результате, установка дистрибутива может быть произведена исключительно с использованием flash-диска.

Для проверки целостности записанного образа необходимо выполнить следующие шаги:

1) определить длину образа в байтах:

\$ du -b alt-platform-builder-x86 64.iso | cut -f1

4855945216

- 2) посчитать контрольную сумму образа (или просмотреть контрольную сумму образа из файла MD5SUM на сервере FTP):
- \$ md5sum alt-platform-builder-x86 64.iso

b06b8b45c579c430fc4c53ffd1111427 alt-platform-builder-x86 64.iso

- 3) подсчитать контрольную сумму записанного образа на DVD или USB Flash (выполняется под правами пользователя root):
- # head -c 4855945216 /dev/sdd | md5sum

#### b06b8b45c579c430fc4c53ffd1111427

где размер после  $-c$  – вывод в п.1, а /dev/sdd – устройство DVD или USB Flash, на которое производилась запись.

<span id="page-6-1"></span>2.2 Установка дистрибутива «alt-platform-builder»

<span id="page-6-0"></span>2.2.1 Начало установки. Загрузка системы

Примечание. В данной инструкции рассмотрена установка системы в режиме UEFI. Особенности установки в режиме legacy отображены в примечаниях.

Для начала установки «alt-platform-builder» необходимо загрузиться с носителя, на котором записан дистрибутив. Для этого может потребоваться включить в BIOS опцию загрузки с оптического привода или с USB-устройства.

П р и м е ч а н и е . Способ входа в меню BIOS и расположение конкретных настроек может сильно отличаться в зависимости от используемого оборудования. Чаще всего для входа в BIOS необходимо нажать клавишу <Delete>, как только компьютер начнёт загружаться. За полной инструкцией по настройке обратитесь к документации к вашему оборудованию.

Загрузка с установочного диска или специально подготовленного USB-flash-накопителя начинается с меню ([Рис.](#page-7-0) 1), в котором перечислено несколько вариантов загрузки:

- «Install ALT Platform Builder 10.0.0» установка операционной системы;
- «VNC install ALT Platform Builder 10.0.0 (edit to set password and connect here)» установка по VNC с соединением в сторону устанавливаемой машины. Параметры установки по VNC передаются как параметры ядра. Нажатие клавиши <E> позволяет задать пароль [\(Рис.](#page-7-1) 2) (по умолчанию – VNCPWD);
- «Memory Test (may not work with Secure Boot)» проверка целостности оперативной памяти. Процесс диагностики заключается в проведении нескольких этапов тестирования каждого отдельного модуля ОЗУ (данный процесс будет выполняться бесконечно, пока его не остановят, необходимо дождаться окончания хотя бы одного цикла проверки);

 «UEFI Firmware Settings» – позволяет получить доступ к настройкам UEFI. П р и м е ч а н и е . Начальный загрузчик в режиме Legacy показан на [Рис.](#page-8-1) 3.

На данном этапе установки не поддерживается «мышь», поэтому для выбора различных вариантов и опций установки необходимо воспользоваться клавиатурой.

Нажатием клавиши <E> можно вызвать редактор параметров текущего пункта загрузки. Если система настроена правильно, то редактировать их нет необходимости.

Чтобы начать процесс установки, нужно клавишами перемещения курсора <↑>, <↓> выбрать пункт меню «Install ALT Platform Builder» и нажать <Enter>.

7

# Инструкция по установке

### *Установка. Загрузка с установочного диска*

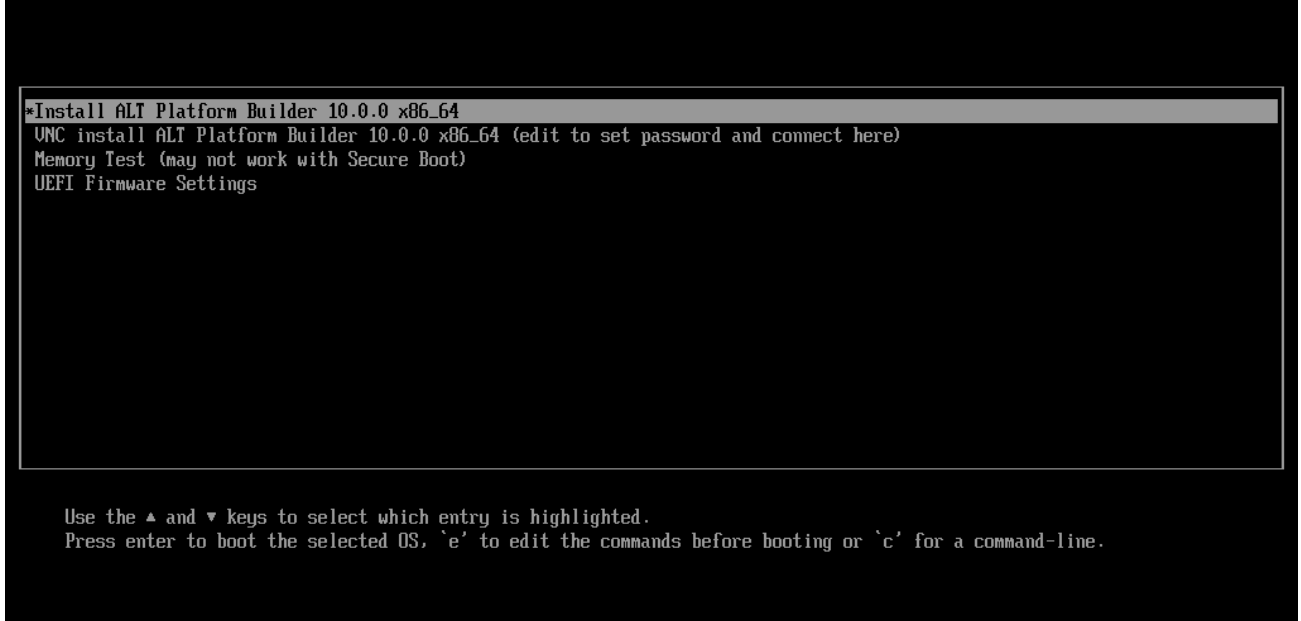

### <span id="page-7-0"></span>*Рис. 1*

### *Установка. Параметры установки по VNC*

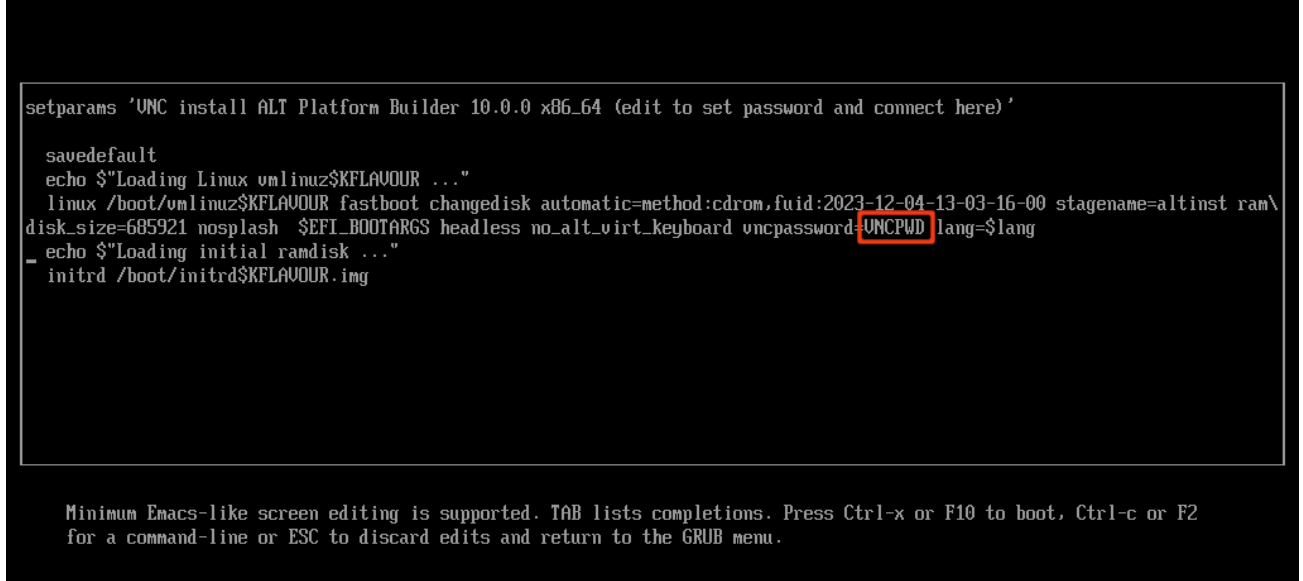

### <span id="page-7-1"></span>*Рис. 2*

Начальный этап установки не требует вмешательства пользователя: происходит автоматическое определение оборудования и запуск компонентов программы установки. Сообщения о том, что происходит на этом этапе, можно просмотреть, нажав клавишу <ESC>.

*Установка. Начальный загрузчик в режиме Legacy*

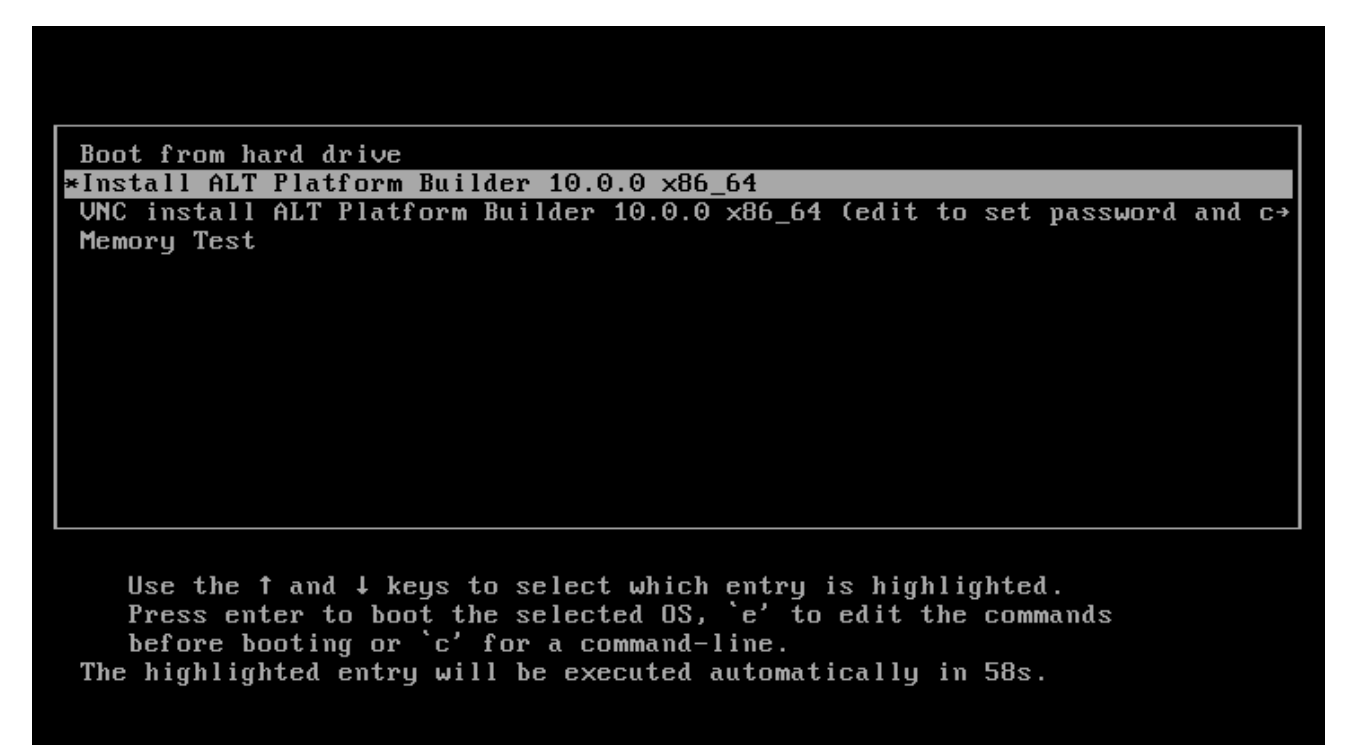

*Рис. 3*

#### <span id="page-8-1"></span><span id="page-8-0"></span>2.2.2 Последовательность установки

До того как будет произведена установка базовой системы на жёсткий диск, программа установки работает с образом системы загруженном в оперативную память компьютера.

Если инициализация оборудования завершилась успешно, будет запущен графический интерфейс программы-установщика. Процесс установки разделён на шаги; каждый шаг посвящён настройке или установке определённого свойства системы. Шаги нужно проходить последовательно, переход к следующему шагу происходит по нажатию кнопки «Далее». При помощи кнопки «Назад» при необходимости можно вернуться к уже пройденному шагу и изменить настройки. Однако на этом этапе установки возможность перехода к предыдущему шагу ограничена теми шагами, где нет зависимости от данных, введённых ранее.

В случае необходимости отмены установки, необходимо нажать кнопку <Reset> на корпусе системного блока компьютера.

П р и м е ч а н и е . Совершенно безопасно выполнить отмену установки только до шага «Подготовка диска», поскольку до этого момента не производится никаких изменений на жестком диске. Если прервать установку между шагами «Подготовка диска» и «Установка загрузчика», существует вероятность, что после этого с жесткого диска не сможет загрузиться ни одна из установленных ОС (если такие имеются).

9

Технические сведения о ходе установки можно посмотреть, нажав <Ctrl>+<Alt>+<F1>, вернуться к программе установки –  $\langle \text{Ctrl}\rangle + \langle \text{Alt}\rangle + \langle \text{F7}\rangle$ . По нажатию  $\langle \text{Ctrl}\rangle + \langle \text{Alt}\rangle + \langle \text{F2}\rangle$ откроется отладочная виртуальная консоль.

Каждый шаг сопровождается краткой справкой, которую можно вызвать, нажав <F1>. Во время установки системы выполняются следующие шаги:

- $\blacksquare$ язык;
- лицензионное соглашение;  $\sim$
- дата и время;  $\sim$
- $\Delta$ подготовка диска;
- $\mathbf{r}$ перемонтирование;
- $\sim$   $$ установка системы;
- сохранение настроек;  $\sim$
- $\mathbf{r}$ установка загрузчика;
- настройка сети;  $\blacksquare$
- $\blacksquare$ администратор системы;
- системный пользователь;  $\blacksquare$
- $\Delta \sim 10^4$ установка пароля на LUKS-разделы;
- <span id="page-9-0"></span>завершение установки.  $\sim$

#### 2.2.3 Язык

Установка начинается с выбора основного языка – языка интерфейса программы установки и устанавливаемой системы (Рис. 4).

На данном этапе также выбирается вариант переключения раскладки клавиатуры. Переключение между раскладками осуществляется при помощи специально зарезервированных для этого клавиш.

Для настройки варианта переключения раскладки клавиатуры в пункте «Выберите вариант переключения раскладки клавиатуры» необходимо установить одно из следующих значений (доступно при выборе русского языка, в качестве основного):

- $\frac{1}{2}$  . клавиши <Alt> и <Shift> одновременно;
- $\mathbf{u}$  . клавиша  $\langle \text{CapsLock} \rangle$ ;
- клавиши <Control> и <Shift> одновременно;  $\Delta \sim 10^4$
- $\omega_{\rm{max}}$ клавиша <Control>;
- клавиша <Alt>.  $\frac{1}{2}$  .

# Инструкция по установке

*Установка. Выбор языка*

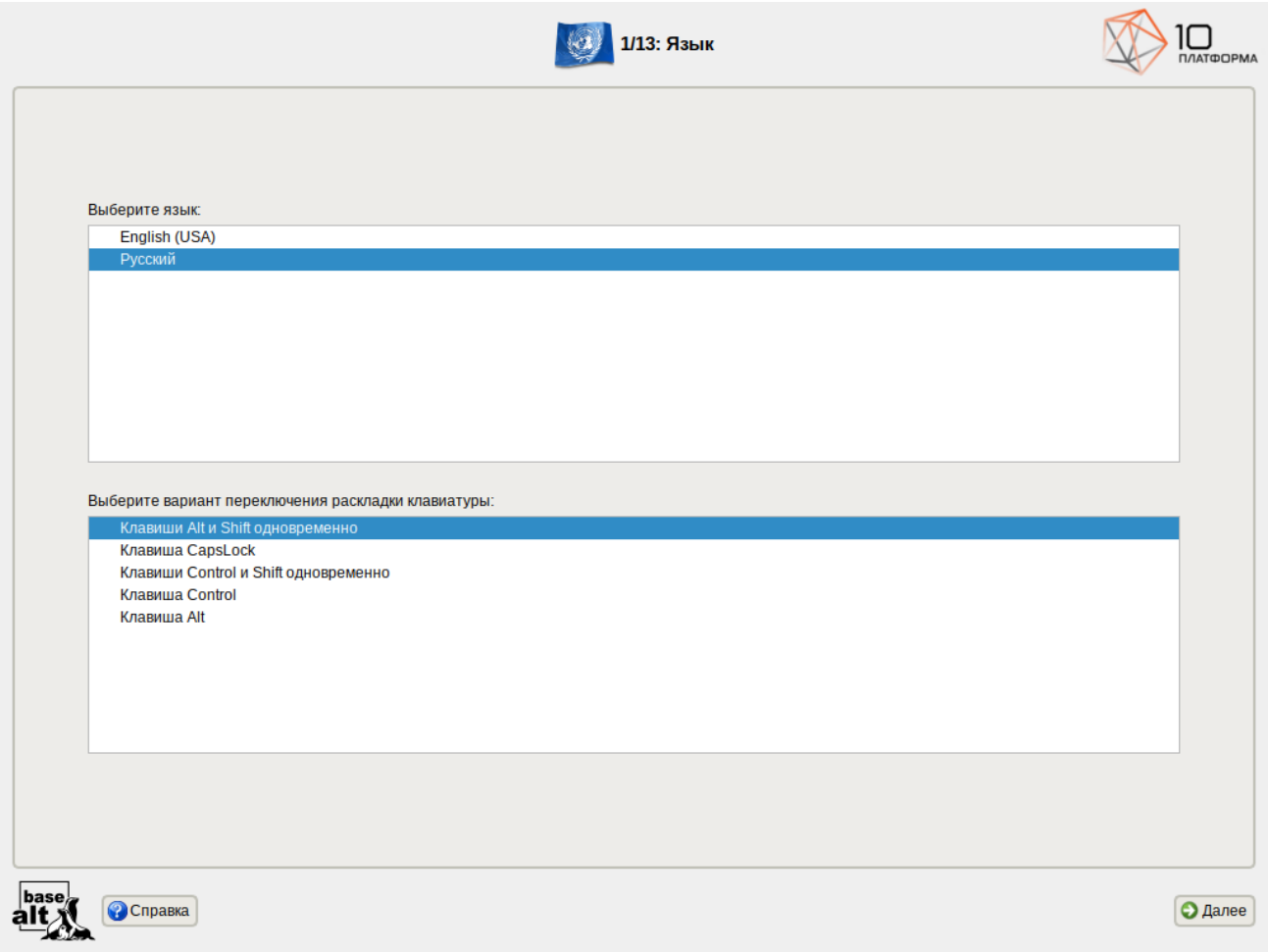

<span id="page-10-1"></span>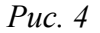

Если выбранный основной язык имеет всего одну раскладку (например, при выборе английского языка в качестве основного), эта единственная раскладка будет принята автоматически.

### <span id="page-10-0"></span>2.2.4 Лицензионное соглашение

После окна выбора языковых параметров «alt-platform-builder» программа установки переходит к окну «Лицензионное соглашение» ([Рис.](#page-11-1) 5).

### ООО «Базальт СПО» Альт Платформа. Инструкция по установке

*Установка. Лицензионное соглашение*

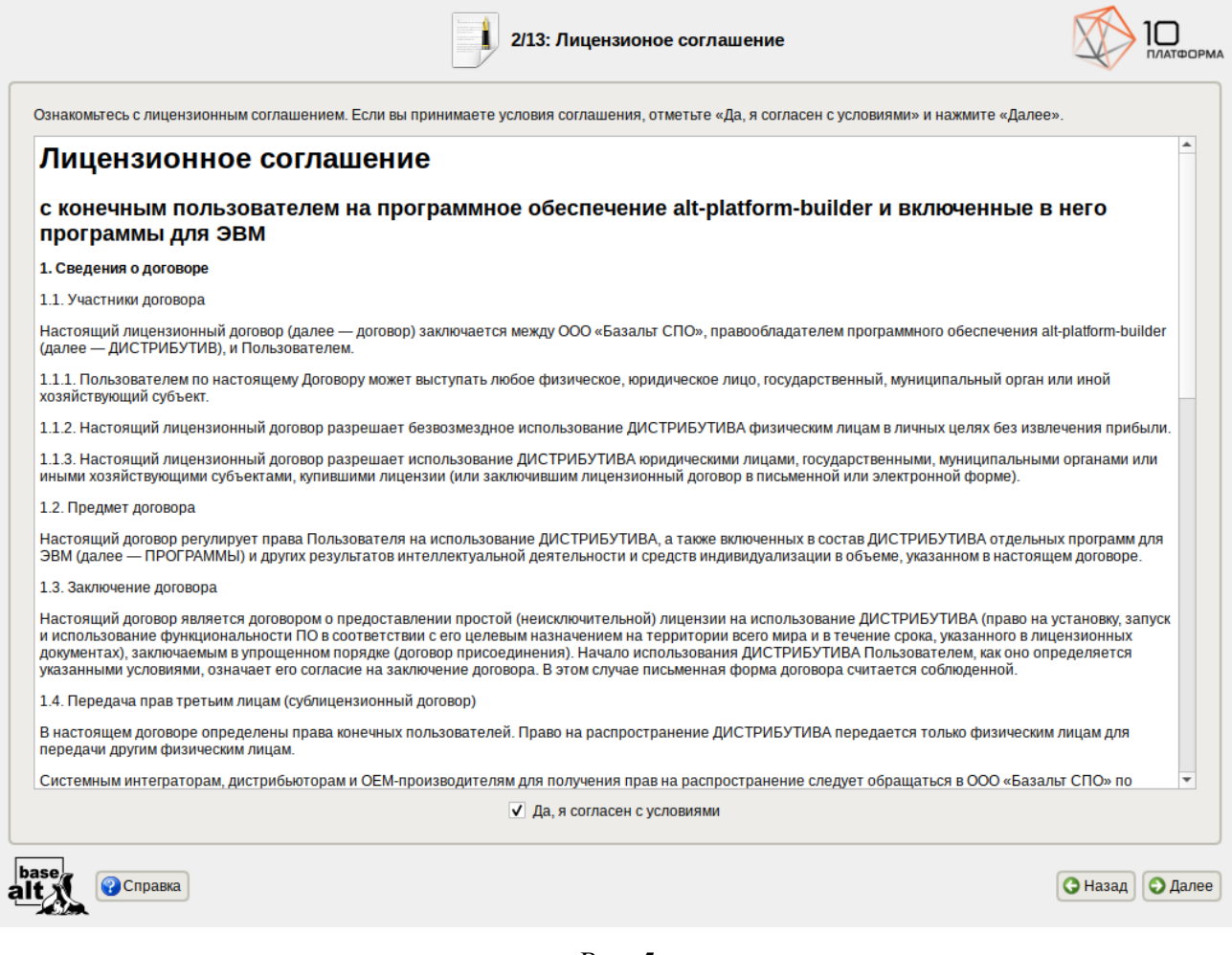

<span id="page-11-1"></span>*Рис. 5*

Перед продолжением установки следует внимательно прочитать условия, регулирующие права владельца экземпляра дистрибутива «alt-platform-builder» на использование дистрибутива, а также включенных в состав дистрибутива отдельных программ для ЭВМ в установленных условиями пределах.

Для подтверждения согласия, необходимо отметить пункт «Да, я согласен с условиями» и нажать кнопку «Далее».

### <span id="page-11-0"></span>2.2.5 Дата и время

На этапе «Дата и время» выполняется выбор региона и города, по которым будет определен часовой пояс и установлены системные часы ([Рис.](#page-12-0) 6). Для корректной установки даты и времени достаточно правильно указать часовой пояс и выставить желаемые значения для даты и времени.

# Инструкция по установке

*Установка. Выбор часового пояса*

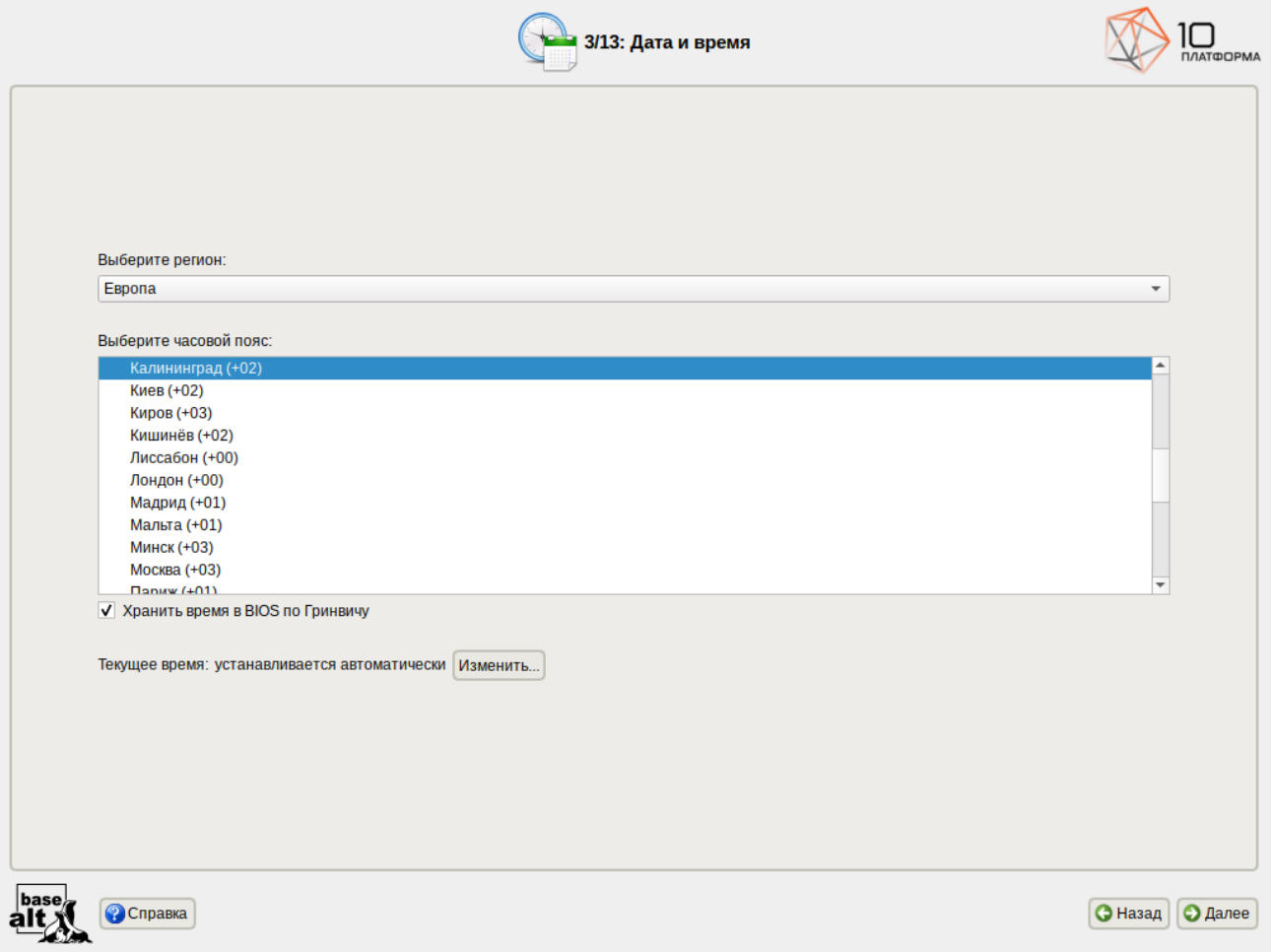

<span id="page-12-0"></span>*Рис. 6*

Для указания часового пояса в соответствующих списках выберите регион, а затем город. Поиск по списку можно ускорить, набирая на клавиатуре первые буквы искомого слова.

Пункт «Хранить время в BIOS по Гринвичу» выставляет настройки даты и времени в соответствии с часовыми поясами, установленными по Гринвичу, и добавляет к местному времени часовую поправку для выбранного региона.

После выбора часового пояса будут предложены системные дата и время по умолчанию.

Для ручной установки текущих даты и времени нужно нажать кнопку «Изменить». Откроется окно ручной настройки системных параметров даты и времени ([Рис.](#page-13-1) 7).

Для синхронизации системных часов (NTP) с удаленным сервером по локальной сети или по сети Интернет нужно отметить пункт «Получать точное время с NTP-сервера» и указать предпочитаемый NTP-сервер. В большинстве случаев можно указать сервер pool.ntp.org.

Если выбрана опция «Получать точное время с NTP-сервера», то компьютер может и сам быть сервером точного времени. Для работы компьютера в качестве сервера точного времени внутри локальной сети нужно отметить пункт «Работать как NTP-сервер».

### Инструкция по установке

### *Установка. Настройка времени*

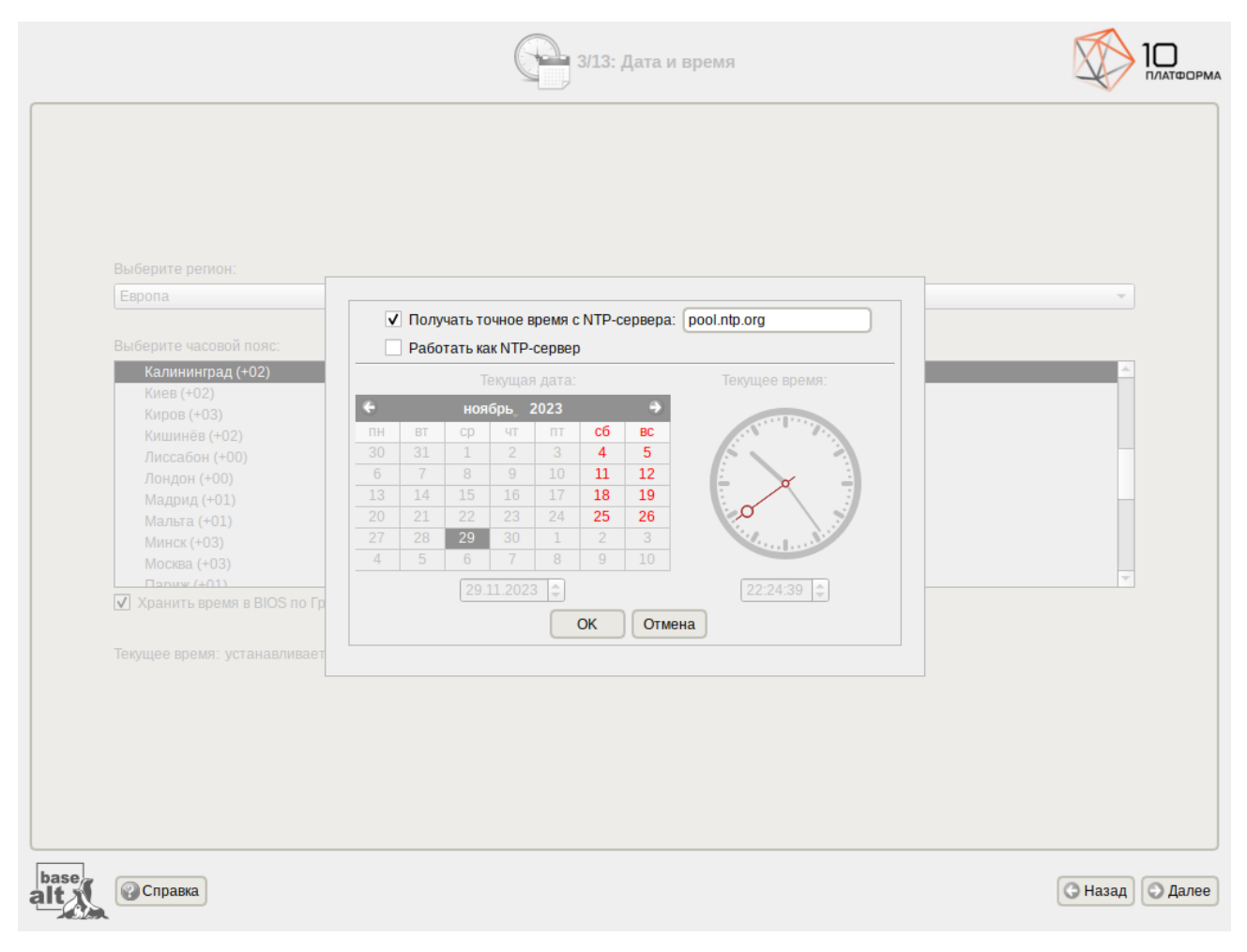

<span id="page-13-1"></span>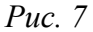

Для сохранения настроек и продолжения установки системы в окне ручной установки даты и времени необходимо нажать кнопку «ОК» и затем в окне «Дата и время» нажать кнопку «Далее».

П р и м е ч а н и е . В случае если дистрибутив «alt-platform-builder» устанавливается как вторая ОС, необходимо снять отметку с пункта «Хранить время в BIOS по Гринвичу», иначе время в уже установленной ОС может отображаться некорректно.

<span id="page-13-0"></span>2.2.6 Подготовка диска

На этапе «Подготовка диска» ([Рис.](#page-14-0) 8) подготавливается площадка для установки дистрибутива «alt-platform-builder», в первую очередь – выделяется свободное место на диске.

В списке разделов перечислены уже существующие на жестких дисках разделы (в том числе здесь могут оказаться съемные USB-носители, подключенные к компьютеру в момент установки).

### ООО «Базальт СПО» Альт Платформа. Инструкция по установке

### *Установка. Выбор профиля разбиения диска(ов)*

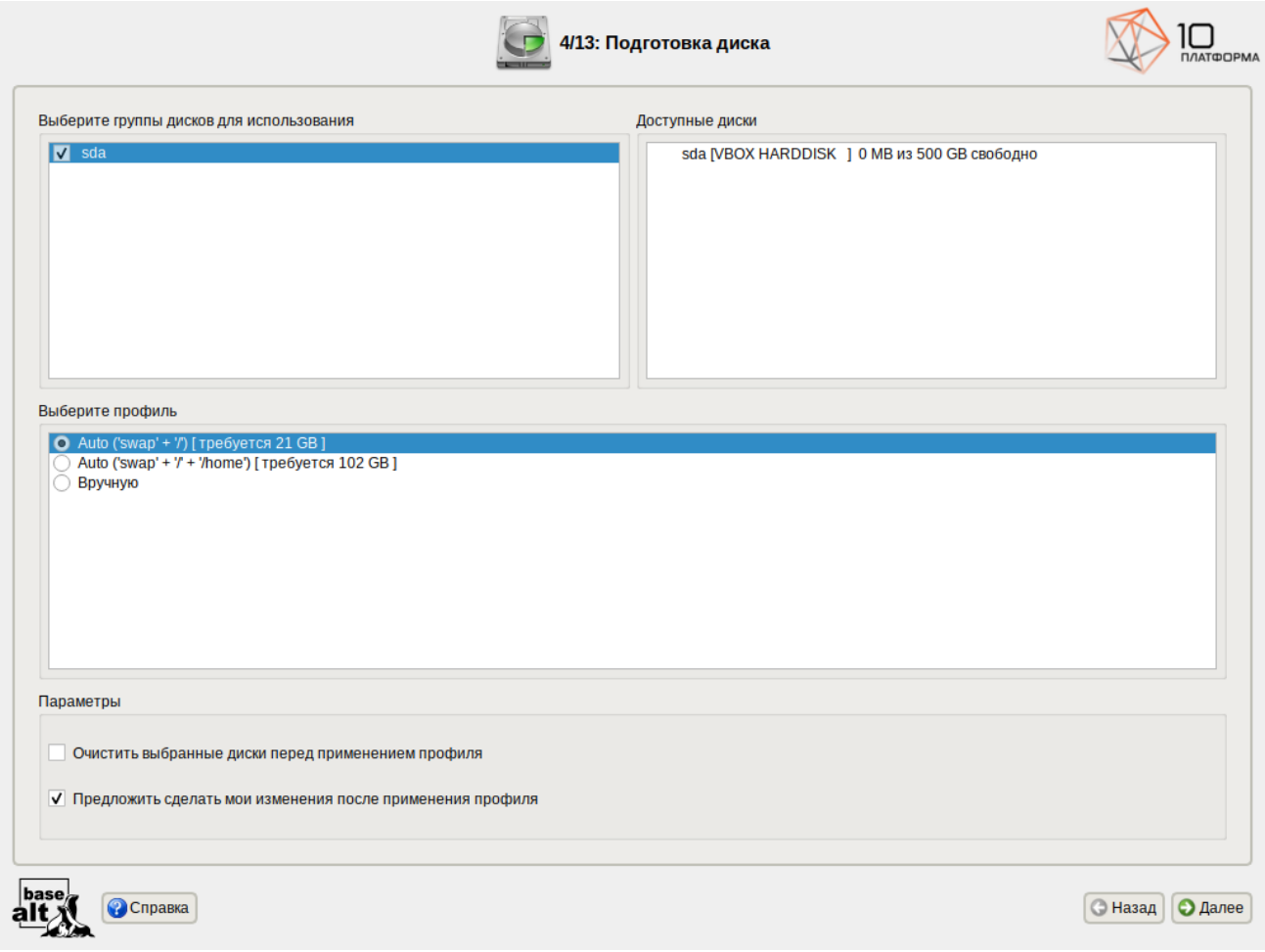

<span id="page-14-0"></span>*Рис. 8*

В списке «Выберите профиль» перечислены доступные профили разбиения диска. Профиль – это шаблон распределения места на диске для установки ОС. Можно выбрать один из профилей:

- «Auto ('swap'+'/')»;
- «Auto ('swap'+'/'+'/home')»;
- «Вручную».

### *2.2.6.1 Автоматический профиль разбиения диска*

Первые два профиля предполагают автоматическое разбиение диска. При выборе профиля «Auto ('swap'+'/')» будут выделены разделы для подкачки (swap), для корневой файловой системы и раздел под efi, если система устанавливается в режиме UEFI ([Рис.](#page-15-0) 9). При выборе профиля «Auto ('swap'+'/' +'/home')» дополнительно будет создан раздел /home.

### *Установка. Автоматический профиль разбиения диска*

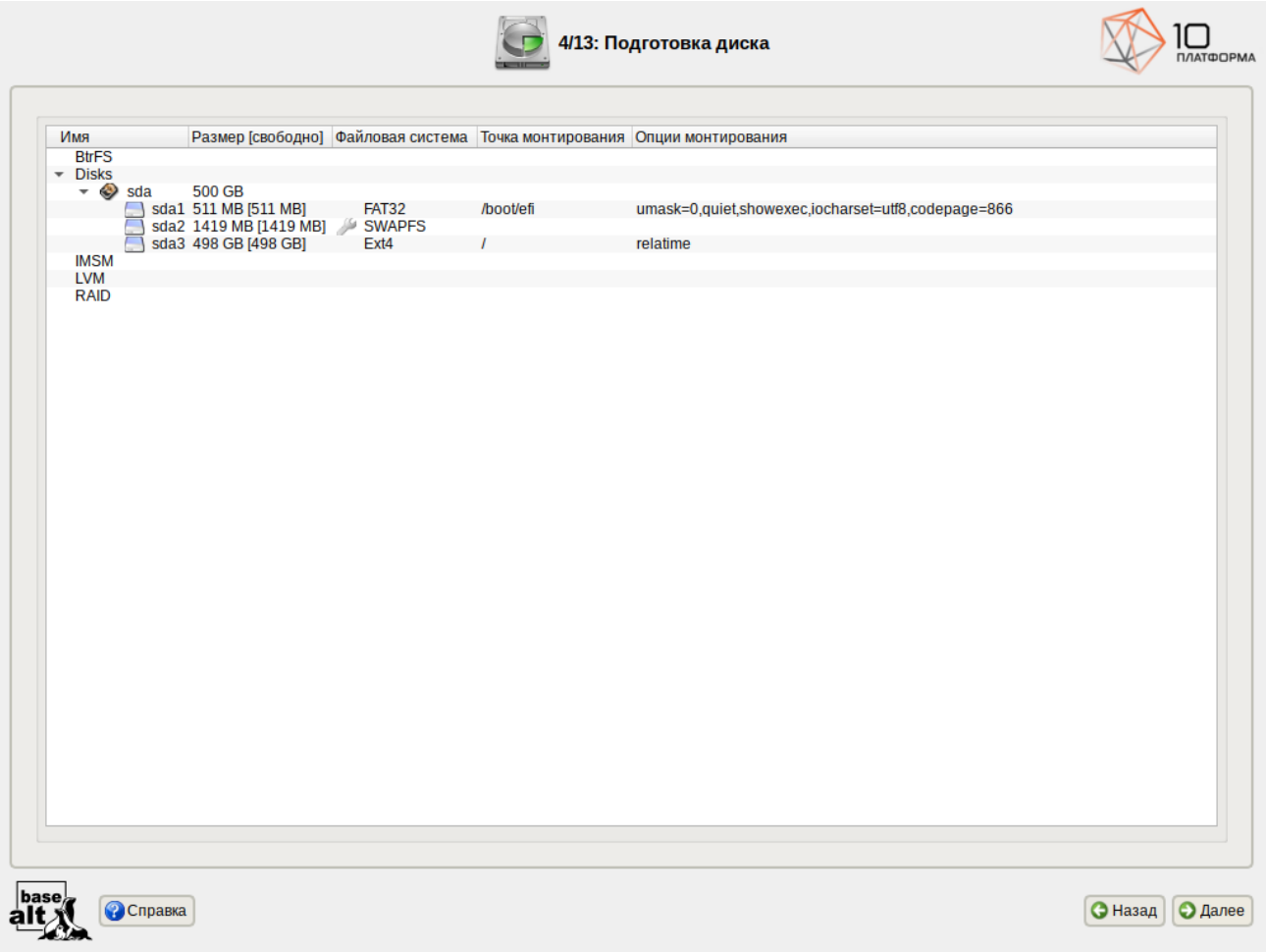

<span id="page-15-0"></span>*Рис. 9*

Примечание. При установке системы в режиме UEFI рекомендуется выбрать автоматическое разбиение диска для создания необходимых разделов для загрузки с EFI.

Если при применении профиля автоматического разбиения диска доступного места на диске окажется недостаточно, то на монитор будет выведено сообщение об ошибке: «Невозможно применить профиль, недостаточно места на диске». В этом случае можно воспользоваться методом ручной разметки: профиль «Вручную» или установить отметку на пункте «Очистить выбранные диски перед применением профиля».

П р и м е ч а н и е . При отмеченном пункте «Очистить выбранные диски перед применением профиля» будут удалены все данные с выбранных дисков (включая внешние USB-носители) без возможности восстановления. Рекомендуется использовать эту возможность при полной уверенности в том, что диски не содержат никаких ценных данных.

### *2.2.6.2 Ручной профиль разбиения диска*

При необходимости освободить часть дискового пространства следует воспользоваться профилем разбиения «Вручную». Можно удалить некоторые из существующих разделов или содержащиеся в них файловые системы. После этого можно создать необходимые разделы самостоятельно или вернуться к шагу выбора профиля и применить один из автоматических профилей. Выбор этой возможности требует знаний об устройстве диска и технологиях его разбиения.

По нажатию «Далее» будет произведена запись новой таблицы разделов на диск и форматирование разделов. Разделы, только что созданные на диске программой установки, пока не содержат данных и поэтому форматируются без предупреждения. Уже существовавшие, но измененные разделы, которые будут отформатированы, помечаются специальным значком в колонке «Файловая система» слева от названия. При уверенности в том, что подготовка диска завершена, подтвердите переход к следующему шагу нажатием кнопки «ОК».

Не следует форматировать разделы с теми данными, которые вы хотите сохранить, например, с пользовательскими данными (/home) или с другими операционными системами. С другой стороны, отформатировать можно любой раздел, который вы хотите «очистить» (удалить все данные).

Для того чтобы система правильно работала (в частности могла загрузиться) с UEFI, при ручном разбиении диска надо обязательно сделать точку монтирования /boot/efi, в которую нужно смонтировать vfat раздел с загрузочными записями. Если такого раздела нет, то его надо создать вручную. При разбивке жёсткого диска в автоматическом режиме такой раздел создаёт сам установщик. Особенности разбиения диска в UEFI-режиме:

- требуется создать новый или подключить существующий FAT32-раздел с GPT-типом ESP (efi system partition) размером  $\sim$ 100 – 500 Мб (будет смонтирован в /boot/efi);
- может понадобиться раздел типа bios boot partition минимального размера, никуда не подключенный и предназначенный для встраивания grub2-efi;
- $\Delta \sim 10^4$ остальные разделы - и файловая система, и swap - имеют GPT-тип basic data; актуальный тип раздела задаётся отдельно.

Для сохранения всех внесенных настроек и продолжения установки в окне «Подготовка диска» нужно нажать кнопку «Далее».

### 2.2.6.3 Дополнительные возможности разбиения диска

Ручной профиль разбиения диска позволяет установить ОС на программный RAID-массив, разместить разлелы в томах LVM и использовать шифрование на разлелах. Ланные возможности требуют от пользователя понимания принципов функционирования указанных технологий.

2.2.6.3.1 Создание программного RAID-массива

Избыточный массив независимых дисков RAID (redundant array of independent disks) – технология виртуализации данных, которая объединяет несколько жёстких дисков в логический элемент для избыточности и повышения производительности.

П р и м е ч а н и е . Для создания программного RAID-массива потребуется минимум два жёстких диска.

Программа установки поддерживает создание программных RAID-массивов следующих типов:

- $-RAID1;$
- $-RAID$  0;
- RAID  $4/5/6$ ;
- RAID 10.

Процесс подготовки к установке на RAID условно можно разбить на следующие шаги:

- создание разделов на жестких дисках;
- создание RAID-массивов на разделах жёсткого диска;
- создание файловых систем на RAID-массиве.

П р и м е ч а н и е . Для создания программного RAID-массива может потребоваться предварительно удалить существующую таблицу разделов с жесткого диска.

П р и м е ч а н и е . Системный раздел EFI должен быть физическим разделом в основной таблице разделов диска.

Для настройки параметров нового раздела из состава RAID-массива необходимо выбрать неразмеченный диск в окне профиля разбивки пространства «Подготовить разделы вручную» и нажать кнопку «Создать раздел» ([Рис.](#page-18-0) 10).

18

*Установка. Создание раздела Linux RAID*

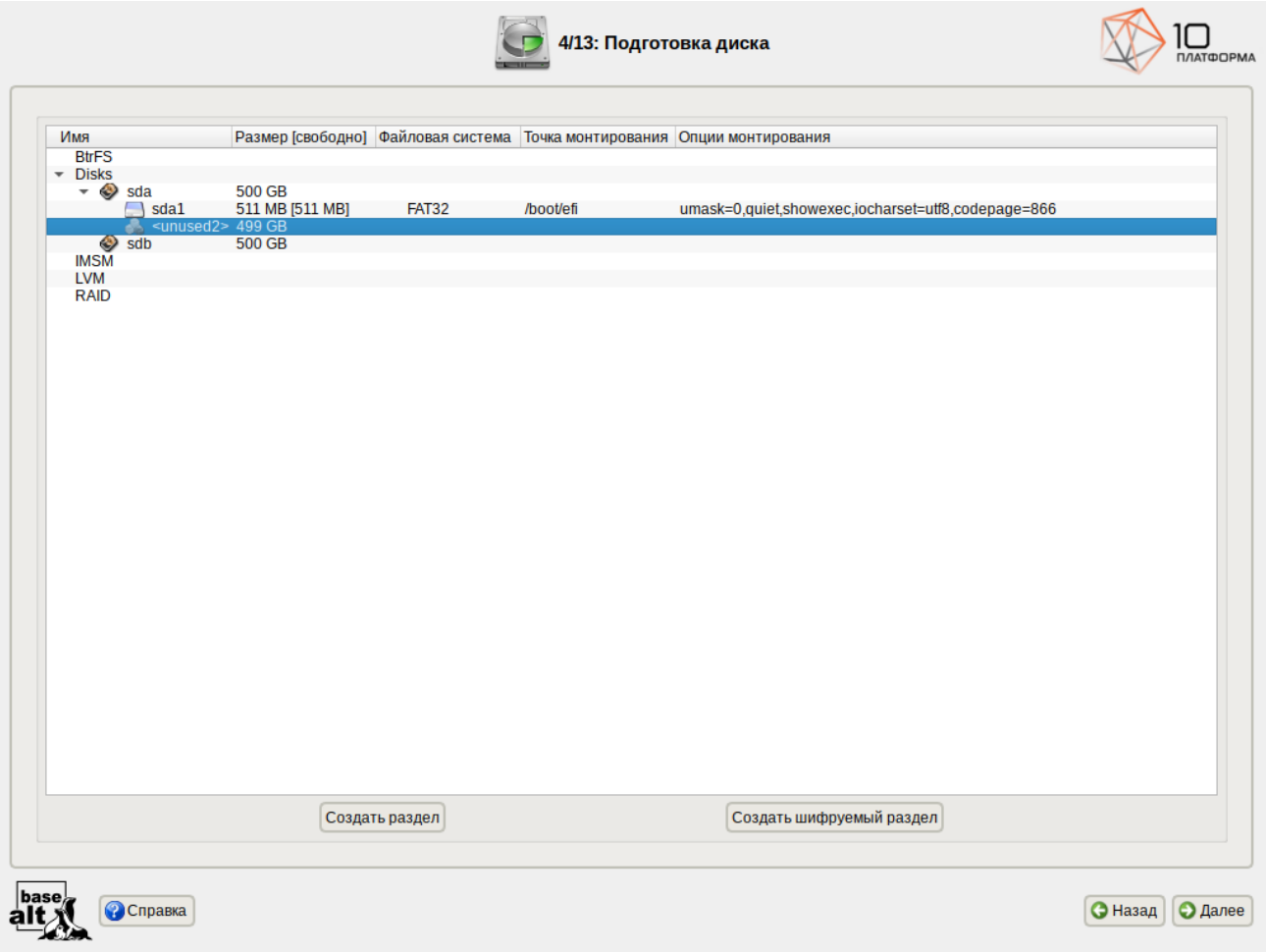

<span id="page-18-0"></span>*Рис. 10*

Для создания программного массива на GPT-разделах следует сначала создать разделы типа «basic data» ([Рис.](#page-19-0) 11) и не создавать на них том (снять отметку с пункта «Создать том»).

# Инструкция по установке

*Установка. Создание раздела Linux RAID* 

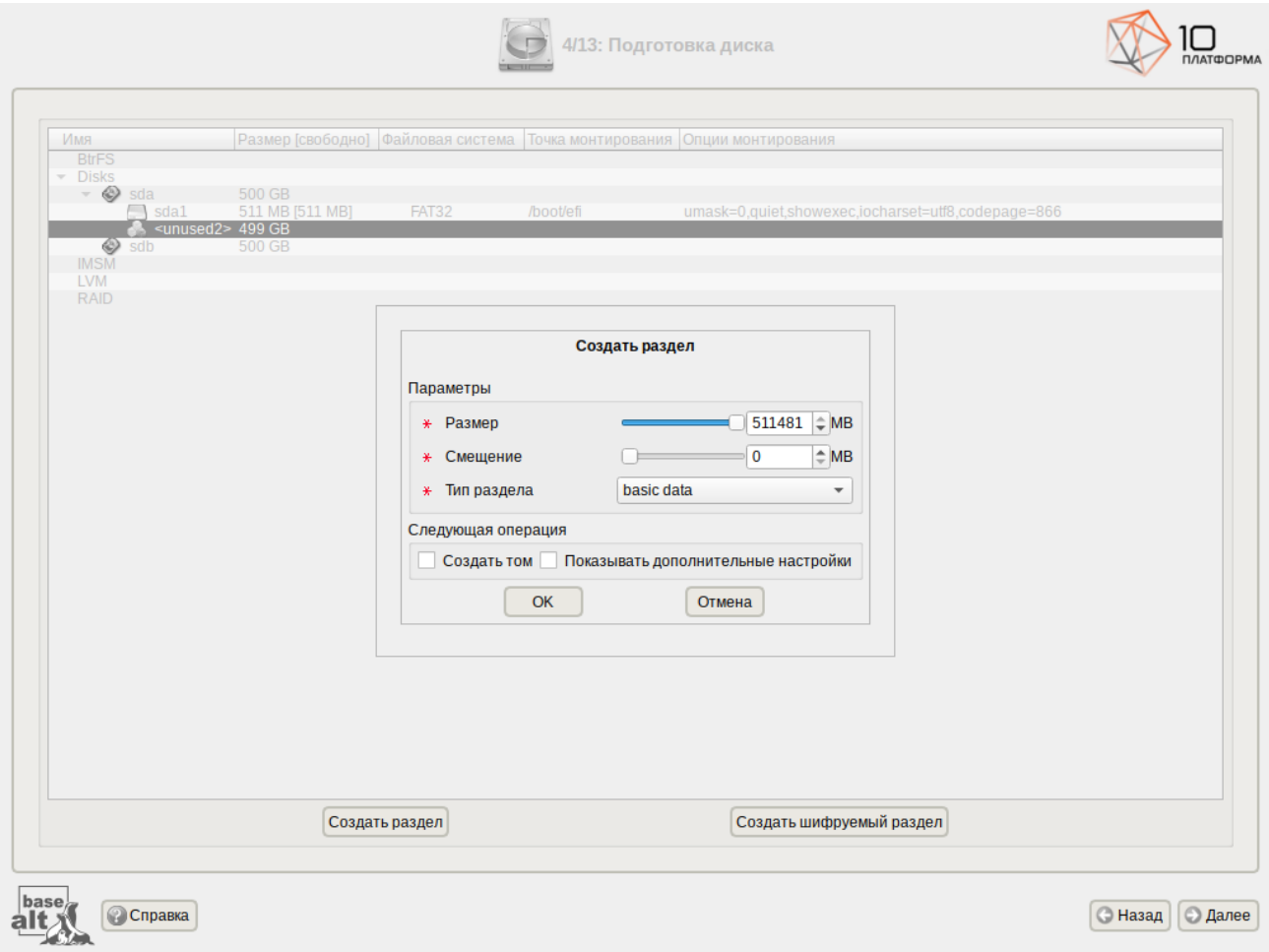

<span id="page-19-0"></span>*Рис. 11*

В этом окне необходимо настроить следующие параметры:

- «Размер» в поле необходимо указать размер будущего раздела в Мбайт;
- «Смещение» в поле необходимо указать смещение начала данных на диске в Мбайт;
- «Тип раздела» в выпадающем поле нужно выбрать значение «basic data» для последующего включения раздела в RAID-массивы.

П р и м е ч а н и е . В режиме Legacy при создании разделов на жестких дисках для последующего включения их в RAID-массивы следует указать «Тип раздела» для них равным «Linux RAID» ([Рис.](#page-20-0) 12).

На втором диске создать два раздела с типом «basic data» без создания на них томов. При этом разделы на разных дисках должны совпадать по размеру.

П р и м е ч а н и е . При создании разделов следует учесть, что объём результирующего массива может зависеть от размера, включённых в него разделов жёсткого диска. Например, при создании RAID 1 результирующий размер массива будет равен размеру минимального участника.

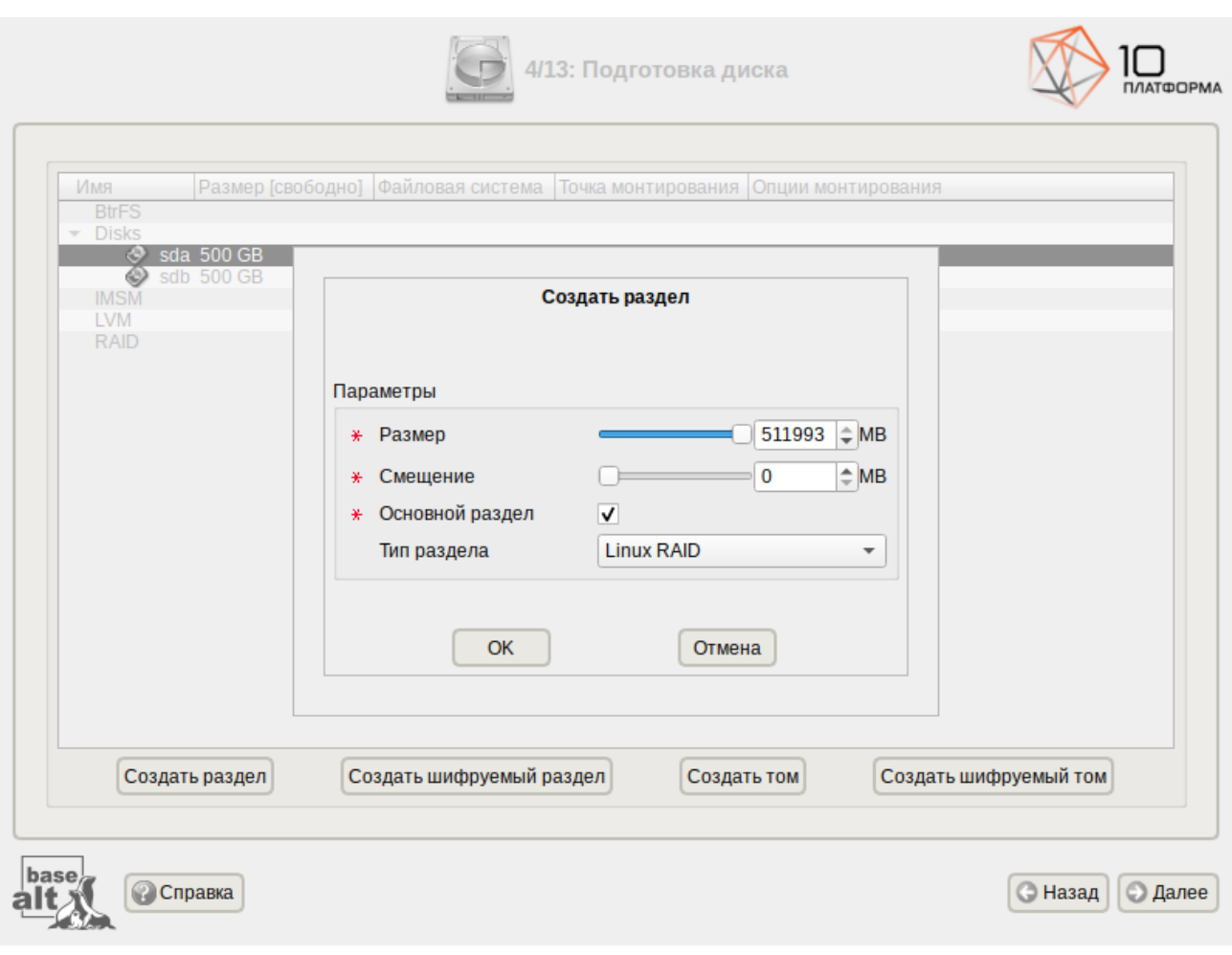

*Установка. Создание раздела Linux RAID в режиме Legacy*

<span id="page-20-0"></span>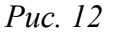

После создания разделов на дисках можно переходить к организации самих RAIDмассивов. Для этого в списке следует выбрать пункт «RAID», после чего нажать кнопку «Создать RAID» ([Рис.](#page-21-1) 13). Далее мастер предложит выбрать тип массива ([Рис.](#page-21-0) 14) и указать его участников ([Рис.](#page-22-0) 15).

П р и м е ч а н и е . По умолчанию выбираются все разделы, поэтому необходимо снять отметку с раздела sdb1.

После того, как RAID-массив создан, его можно использовать как обычный раздел на жёстких дисках, то есть на нём можно создавать файловые системы или же, например, включать в LVM-тома.

П р и м е ч а н и е . После установки системы можно будет создать ещё один RAID-массив и добавить в него загрузочный раздел (/boot/efi).

### ООО «Базальт СПО» **Альт Платформа.** Инструкция по установке

*Установка. Организация RAID-массива*

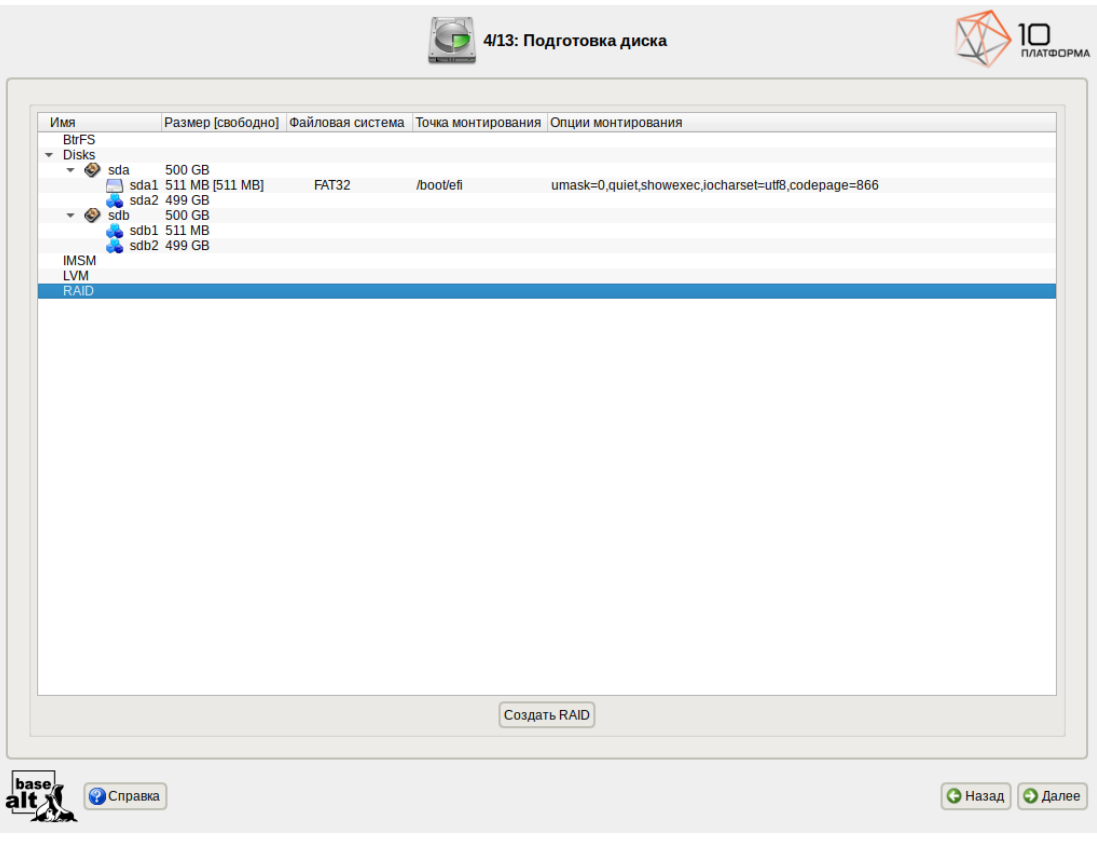

<span id="page-21-1"></span>*Рис. 13 Установка. Выбор типа RAID-массива*

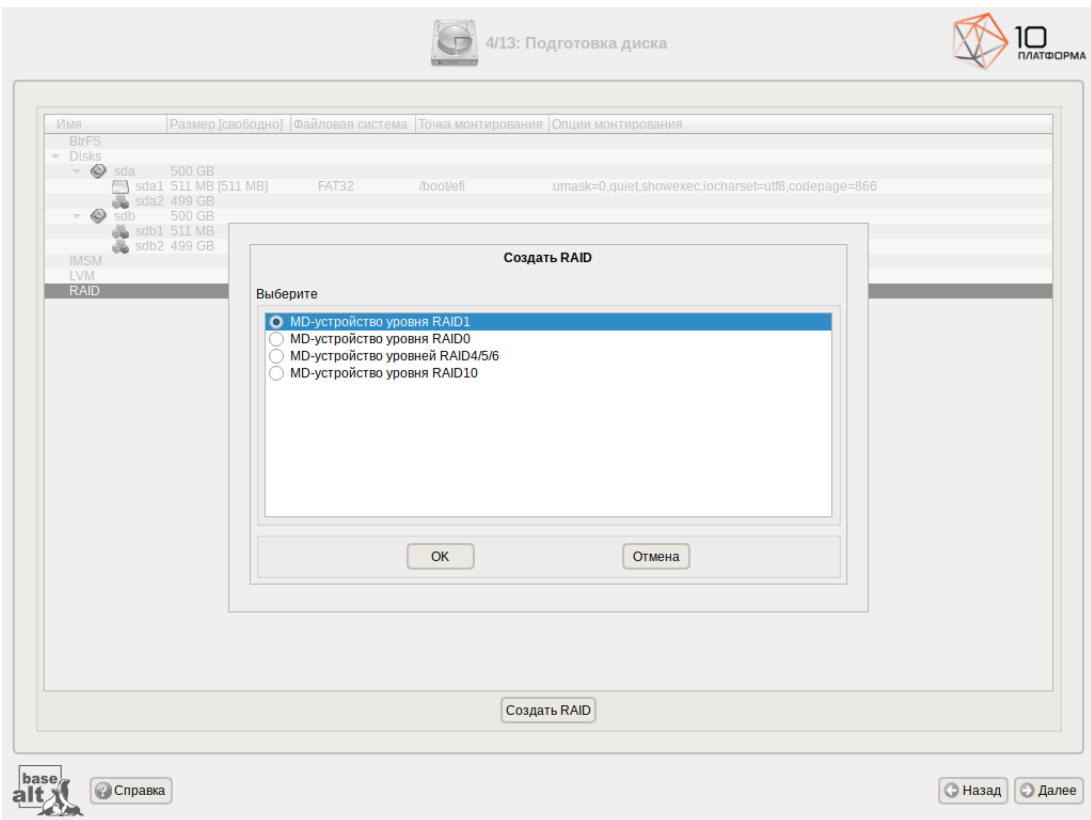

<span id="page-21-0"></span>*Рис. 14*

### ООО «Базальт СПО» Альт Платформа. Инструкция по установке

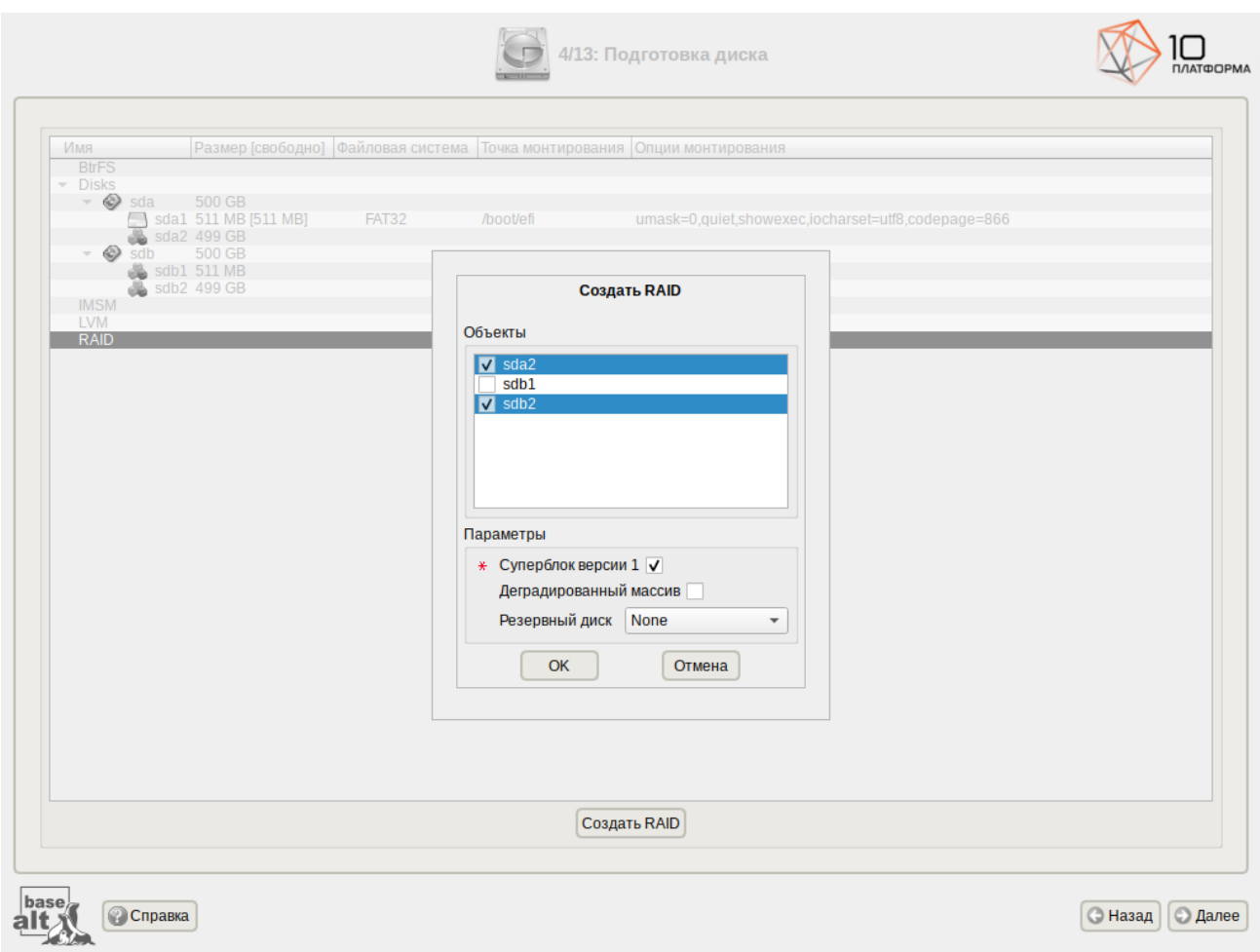

### *Установка. Выбор участников RAID-массива*

<span id="page-22-0"></span>*Рис. 15*

### 2.2.6.3.2 Создание LVM-томов

Менеджер логических дисков LVM (Logical Volume Manager) – средство гибкого управления дисковым пространством, которое позволяет создавать поверх физических разделов (либо неразбитых дисков) логические тома, которые в самой системе будут видны как обычные блочные устройства с данными (обычные разделы).

П р и м е ч а н и е . Для создания группы томов LVM может потребоваться предварительно удалить существующую таблицу разделов с жёсткого диска.

П р и м е ч а н и е . Системный раздел EFI должен быть физическим разделом в основной таблице разделов диска.

Процесс подготовки к установке на LVM условно можно разбить на следующие шаги:

- создание разделов на жёстких дисках;
- создание группы томов LVM;
- создание томов LVM;
- создание файловых систем на томах LVM.

Для настройки параметров нового раздела необходимо выбрать неразмеченный диск в окне профиля разбивки пространства «Подготовить разделы вручную» и нажать кнопку «Создать раздел» [\(Рис.](#page-23-0) 16).

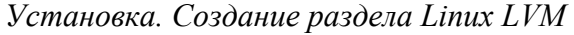

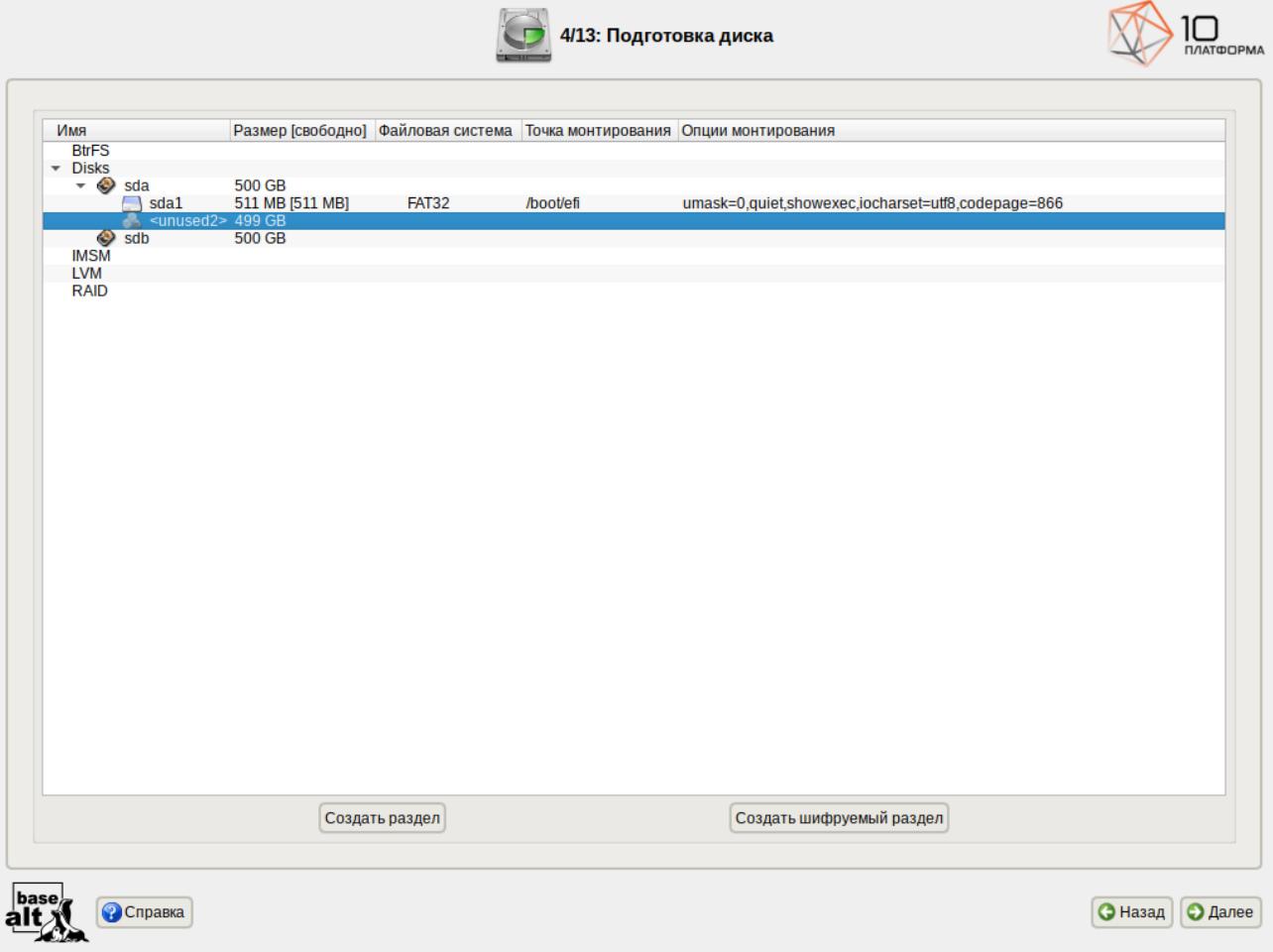

<span id="page-23-0"></span>*Рис. 16*

При создании разделов на жёстких дисках для последующего включения их в LVM-тома следует указать «Тип раздела» для них равным «basic data» ([Рис.](#page-24-0) 17) и не создавать на них том (снять отметку с пункта «Создать том»).

# Инструкция по установке

*Установка. Создание раздела Linux LVM*

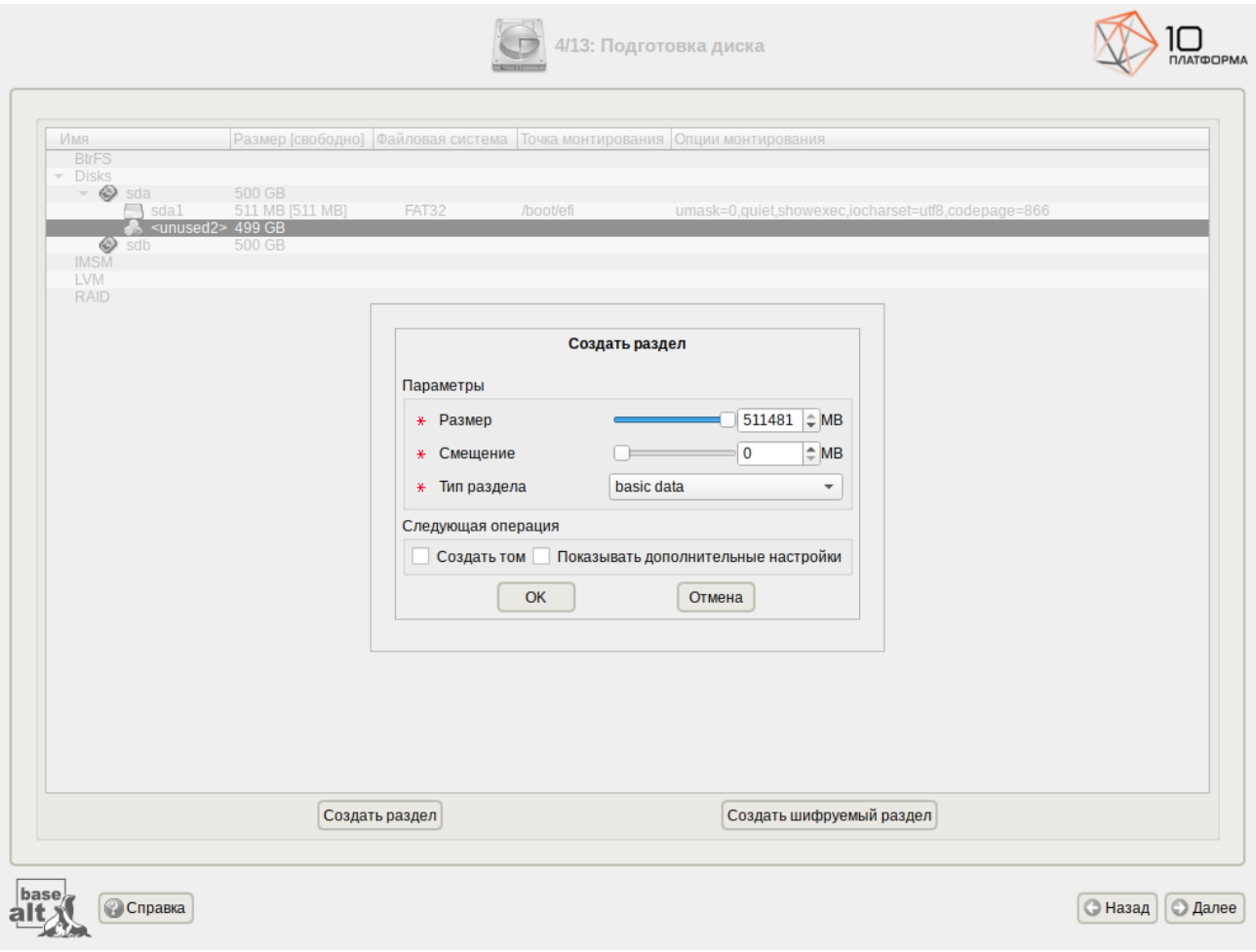

<span id="page-24-0"></span>*Рис. 17*

П р и м е ч а н и е . В режиме Legacy при создании разделов на жёстких дисках для последующего включения их в LVM-тома следует указать «Тип раздела» для них равным «Linux LVM» [\(Рис.](#page-25-1) 18).

После создания разделов на дисках можно переходить к созданию группы томов LVM. Для этого в списке следует выбрать «LVM», после чего нажать кнопку «Создать группу томов» ([Рис.](#page-25-0) [19\)](#page-25-0).

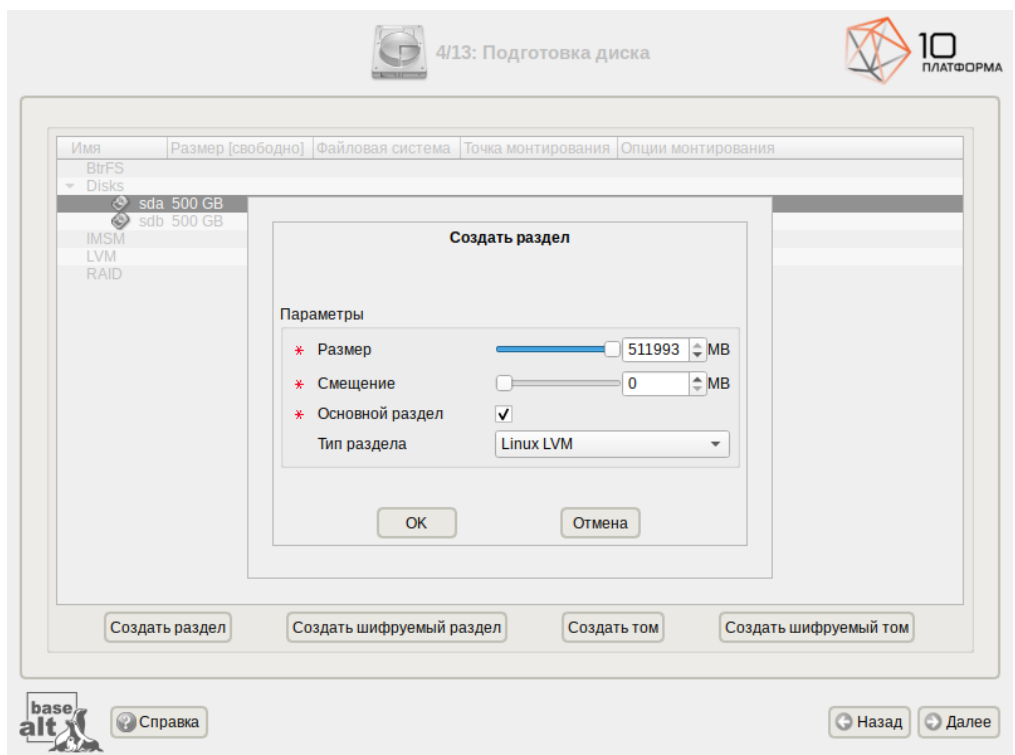

*Установка. Создание раздела Linux LVM в режиме Legacy*

<span id="page-25-1"></span>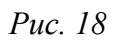

*Установка. Создание LVM-томов*

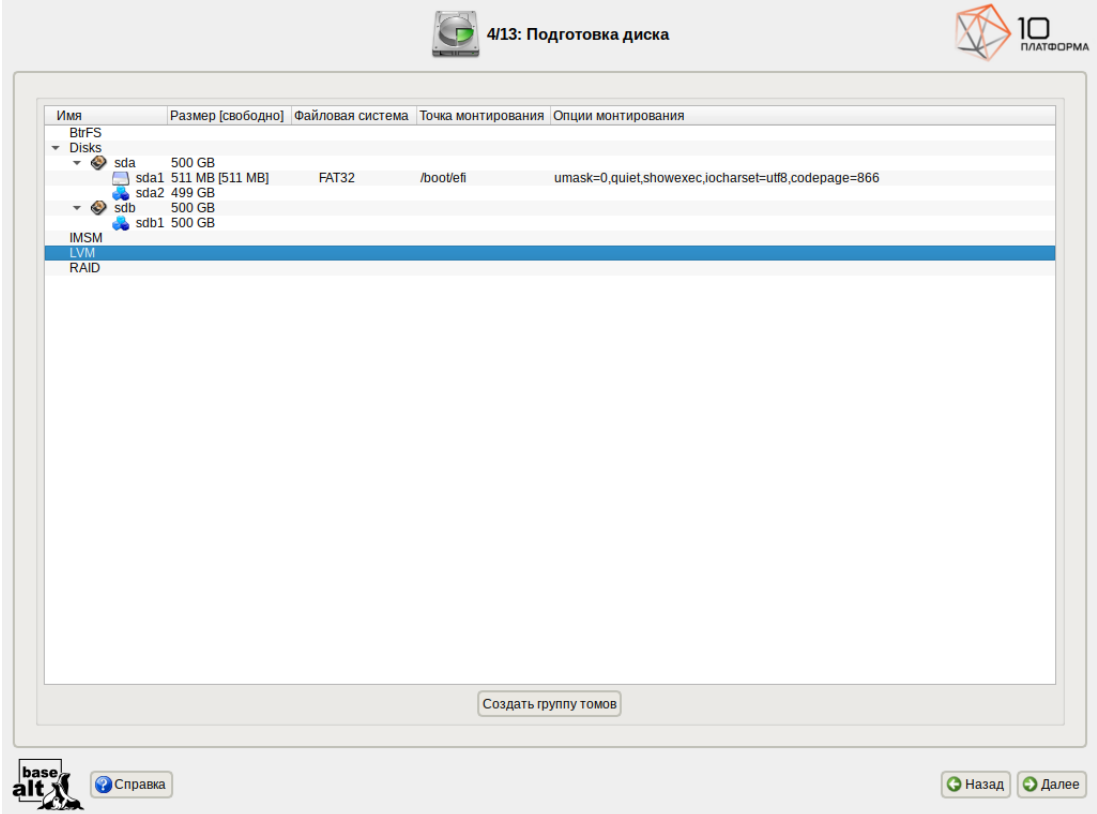

<span id="page-25-0"></span>*Рис. 19*

# Инструкция по установке

В открывшемся окне ([Рис.](#page-26-0) 20) необходимо выбрать физические разделы, которые будут входить в группу томов, указать название группы и выбрать размер экстента.

П р и м е ч а н и е . Размер экстента представляет собой наименьший объем пространства, который может быть выделен тому. По умолчанию размер экстента 65536 (65536\*512=32Мб). *Установка. Создание группы томов*

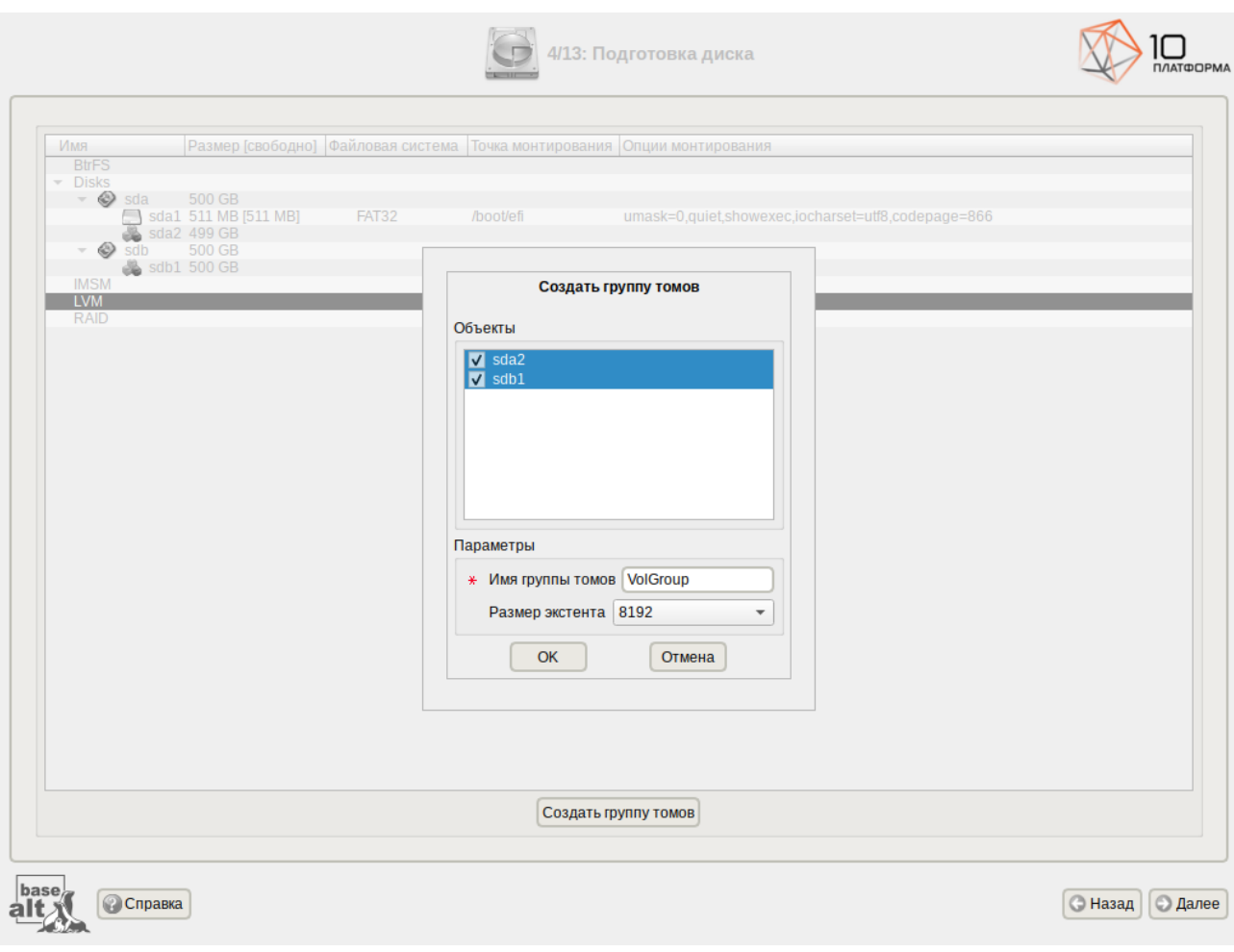

<span id="page-26-0"></span>*Рис. 20*

После того, как группа томов LVM создана, её можно использовать как обычный жёсткий диск, то есть внутри группы томов можно создавать тома (аналог раздела на физическом жёстком диске) и файловые системы внутри томов [\(Рис.](#page-27-0) 21).

### Установка. Создание тома

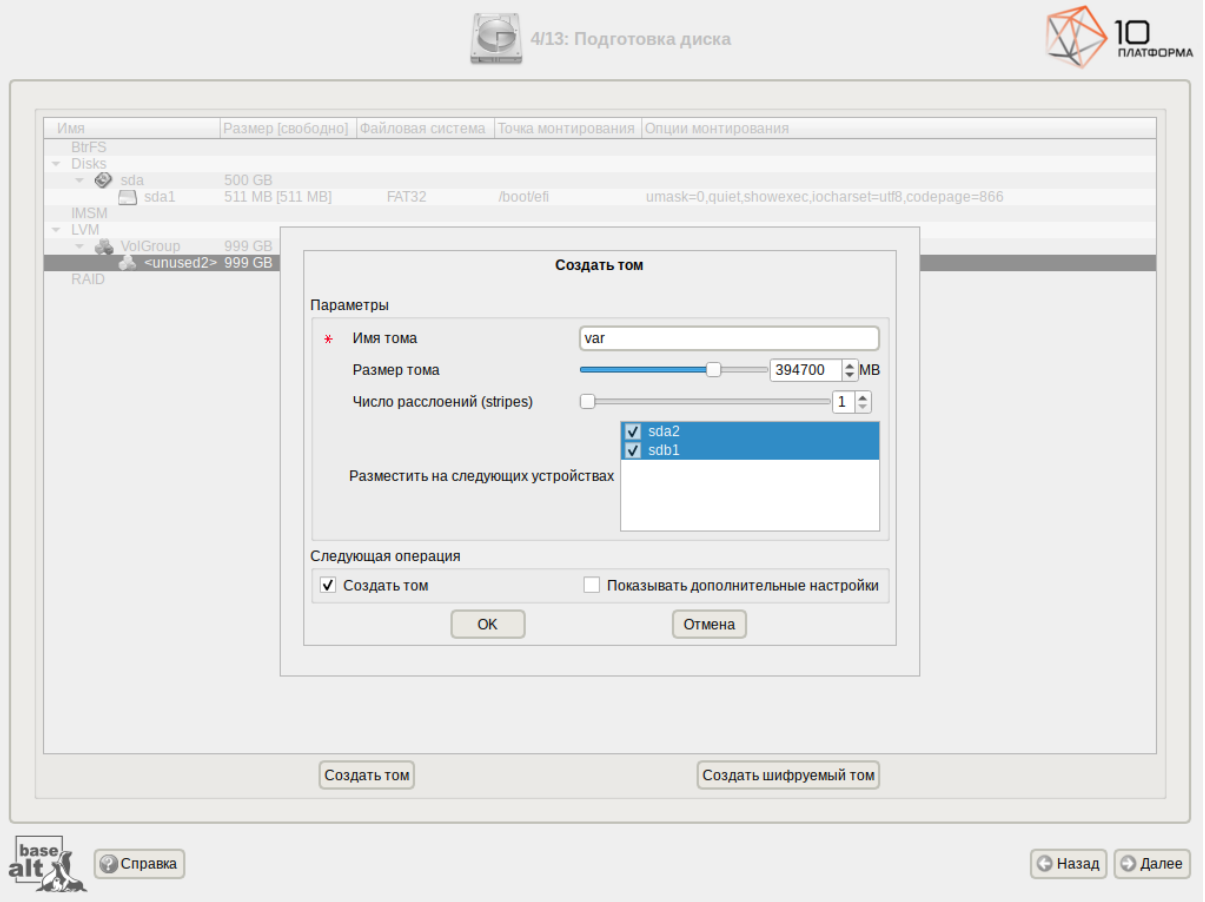

<span id="page-27-0"></span>Puc. 21

### 2.2.6.3.3 Создание шифрованных разделов

Программа установки дистрибутива «alt-platform-builder» позволяет создавать кодированные разделы с использованием встроенных средств маскирования.

Для создания кодированного раздела и выполнения дальнейшей разметки нужно выбрать требуемый диск и нажать кнопку «Создать шифруемый раздел» (Рис. 22).

В открывшемся окне доступны следующие настройки (Рис. 23):

- «Размер» общий размер шифрованного тома;
- $\omega_{\rm{max}}$ «Смещение» - настройка осуществляется с помощью ползунка либо путем ввода значения с клавиатуры (в поле необходимо указать смещение начала данных на диске в Мбайт);
- «Тип раздела» в выпадающем поле нужно выбрать значение «Linux filesystem» или «basic  $\sim$ data»:
- «Создать шифруемый том» отметить пункт для автоматического перехода к настройке файловой системы на данном разделе;
- $\omega_{\rm{max}}$ «Показывать дополнительные настройки» - отметить пункт ДЛЯ отображения дополнительных настроек при последующей работе с разделом.

### ООО «Базальт СПО» **Альт Платформа.** Инструкция по установке

*Установка. Создание шифрованного раздела*

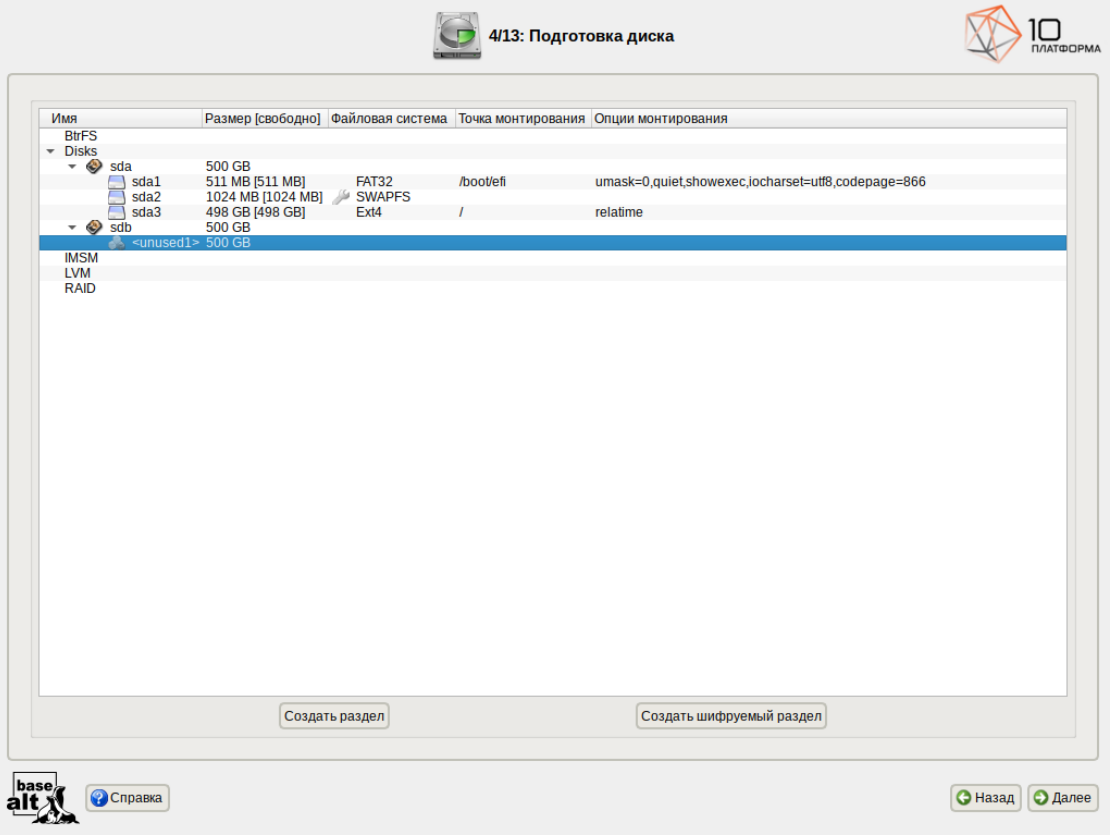

<span id="page-28-1"></span>*Рис. 22*

### *Установка. Создание шифрованного раздела*

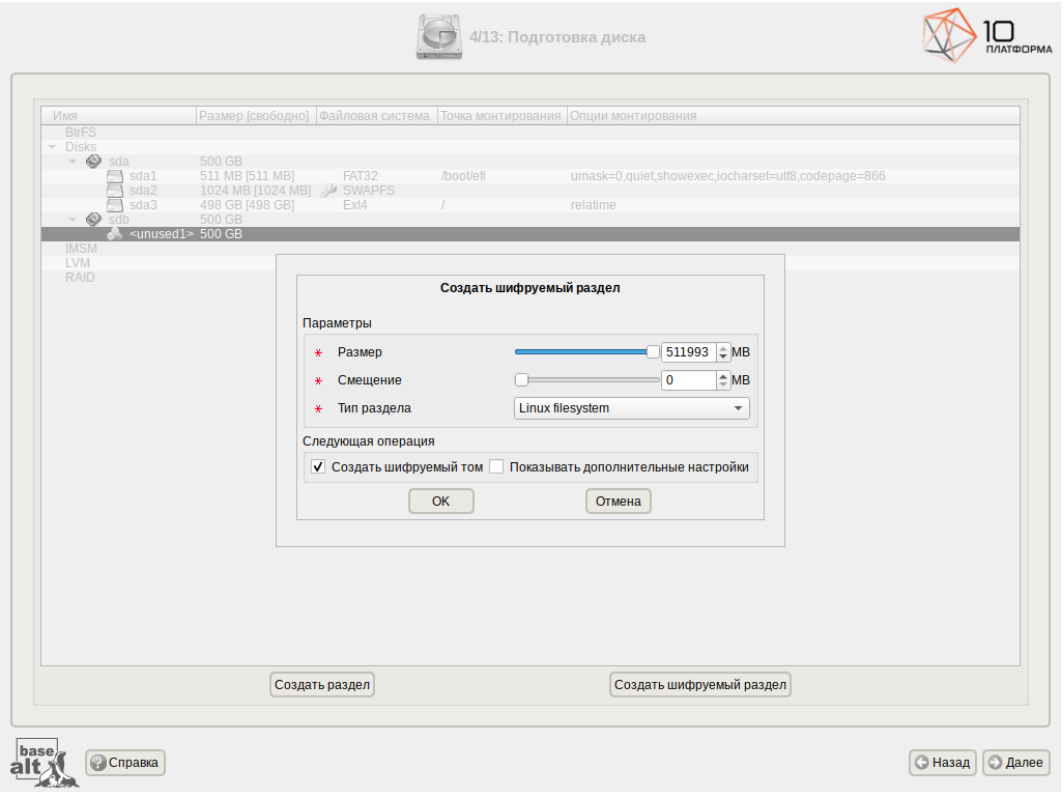

<span id="page-28-0"></span>*Рис. 23*

После создания кодированного раздела мастер, как и при создании обычного раздела, предложит создать на нём файловую систему и при необходимости потребует указать точку монтирования.

<span id="page-29-1"></span>П р и м е ч а н и е . Установка загрузчика на кодированный раздел не поддерживается.

### 2.2.7 Перемонтирование

По завершении этапа подготовки диска начинается шаг перемонтирования. Он проходит автоматически и не требует вмешательства пользователя. На экране отображается индикатор выполнения. [\(Рис.](#page-29-2) 24).

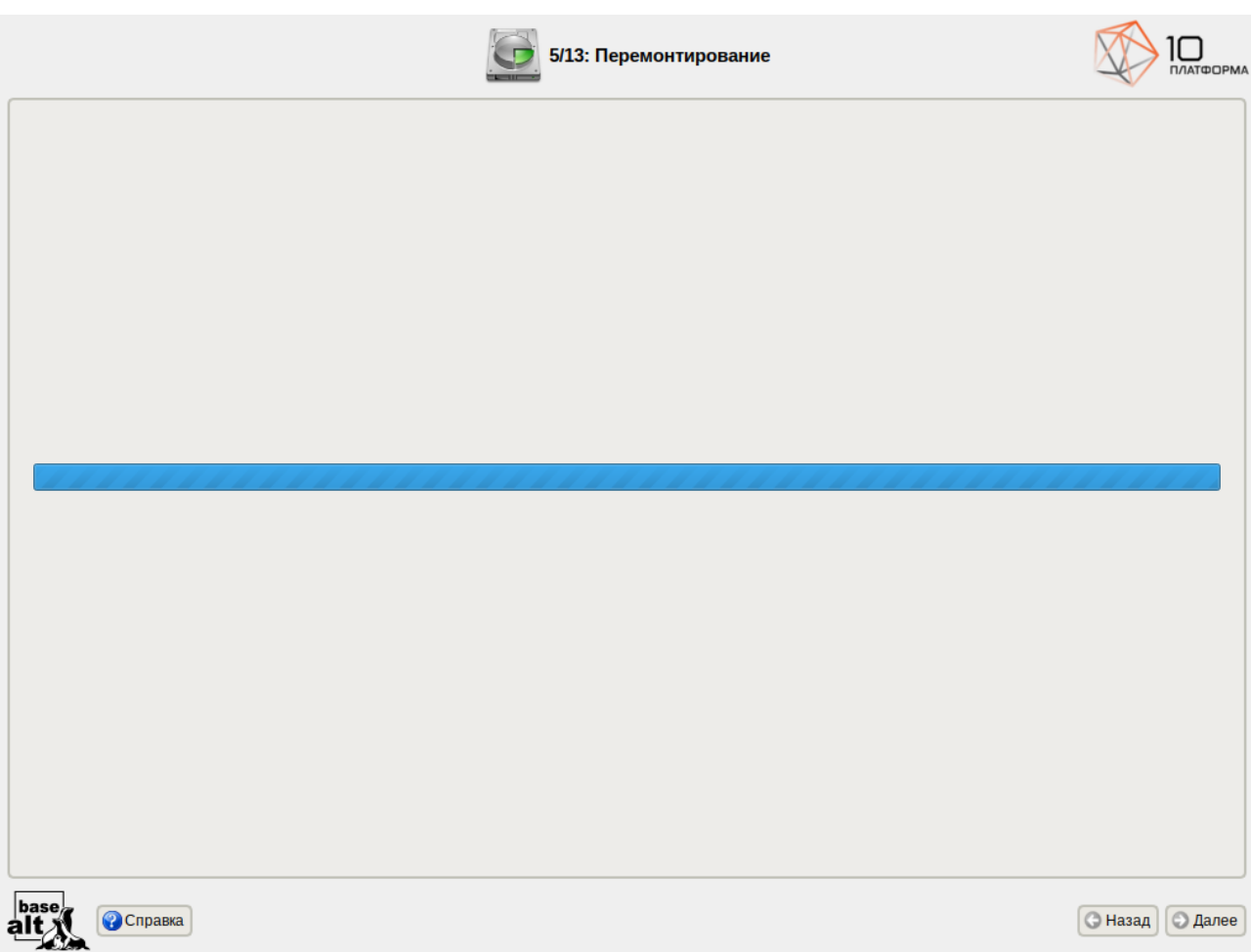

*Установка. Перемонтирование*

<span id="page-29-2"></span>*Рис. 24*

### <span id="page-29-0"></span>2.2.8 Установка системы

На этапе «Установка системы» происходит распаковка ядра и установка набора программ, необходимых для работы дистрибутива «alt-platform-builder». Установка происходит автоматически в два этапа ([Рис.](#page-30-1) 25):

- получение пакетов;
- установка пакетов.

Получение пакетов осуществляется из источника, выбранного на этапе начальной загрузки. При сетевой установке (по протоколу FTP или HTTP) время выполнения этого шага будет зависеть от скорости соединения.

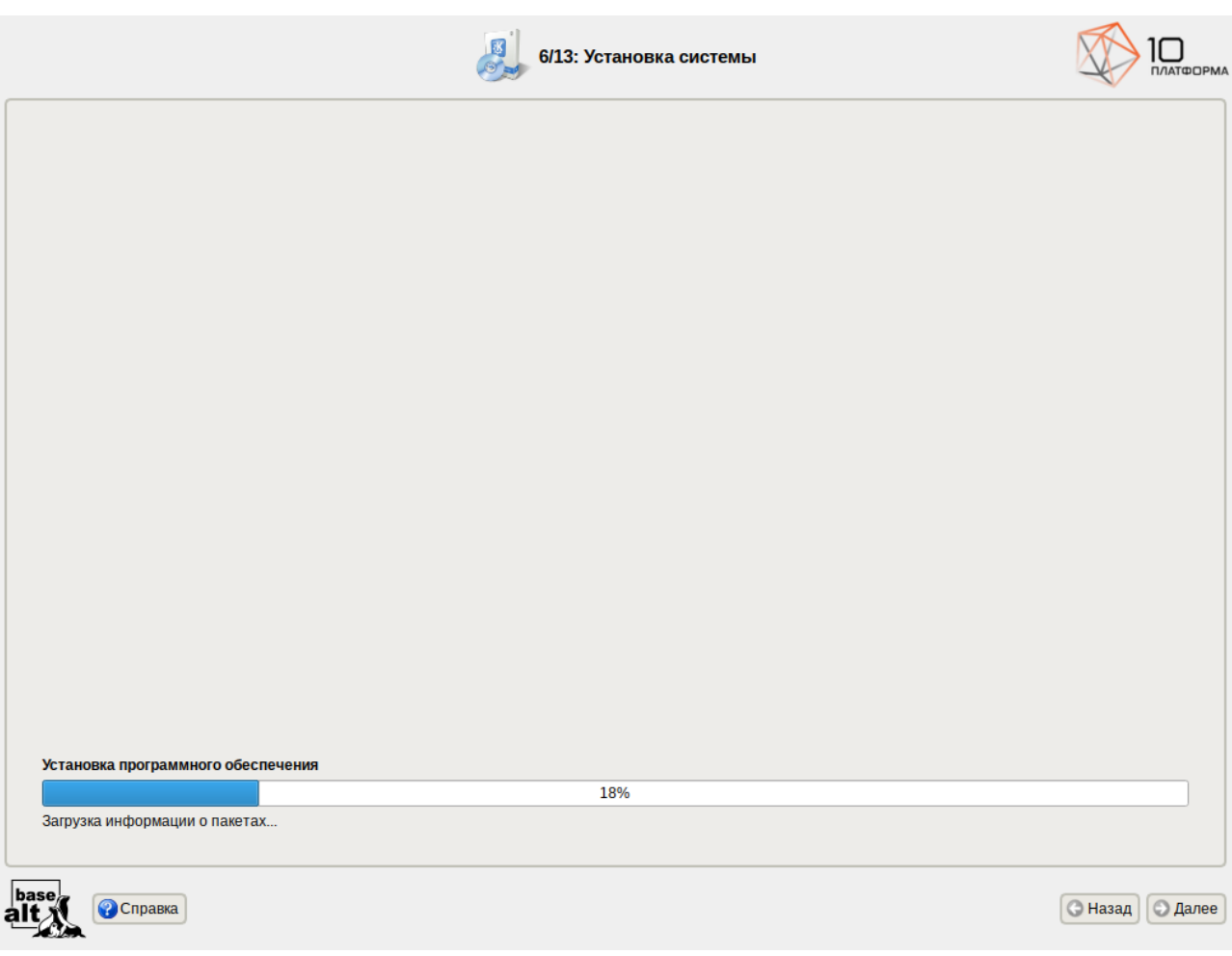

*Установка. Установка пакетов*

<span id="page-30-1"></span>*Рис. 25*

### <span id="page-30-0"></span>2.2.9 Сохранение настроек

Начиная с данного этапа, программа установки работает с файлами только что установленной базовой системы. Все последующие изменения можно будет совершить после завершения установки посредством редактирования соответствующих конфигурационных файлов или при помощи модулей управления, включенных в дистрибутив.

После завершения установки базовой системы выполняется шаг сохранения настроек ([Рис.](#page-31-1)

[26\)](#page-31-1). Он проходит автоматически и не требует вмешательства пользователя, на экране отображается индикатор выполнения.

После сохранения настроек осуществляется автоматический переход к следующему шагу.

### ООО «Базальт СПО» Альт Платформа. Инструкция по установке

*Установка. Сохранение настроек*

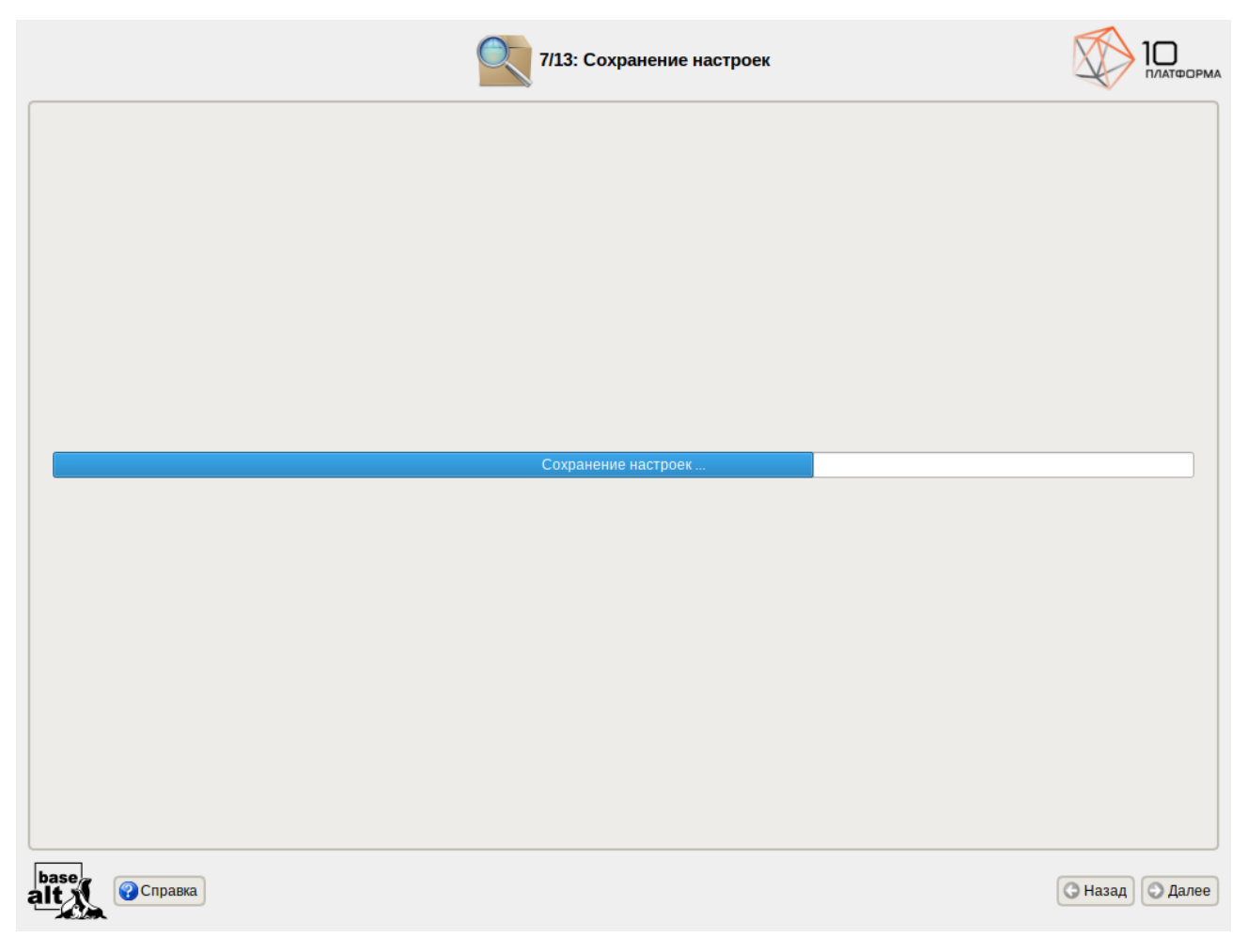

*Рис. 26*

### <span id="page-31-1"></span><span id="page-31-0"></span>2.2.10 Установка загрузчика

Загрузчик ОС – программа, которая позволяет загружать дистрибутив «alt-platform-builder» и другие ОС, если они установлены на данной машине.

При установке на EFI модуль установки загрузчика предложит установить загрузчик в специальный раздел EFI ([Рис.](#page-32-0) 27). Рекомендуется выбрать автоматическое разбиение на этапе разметки диска для создания необходимых разделов для загрузки с EFI.

Варианты установки загрузчика при установке в режиме EFI:

- «EFI (рекомендуемый)» при установке загрузчика в NVRAM будет добавлена запись, без которой большинство компьютеров не смогут загрузиться во вновь установленную ОС;
- «EFI (сначала очистить NVRAM)» перед добавлением записи в NVRAM её содержимое будет сохранено в /root/.install-log, после чего из неё будут удалены все загрузочные записи, что приведёт к восстановлению полностью заполненной NVRAM и гарантирует загрузку вновь установленной ОС;

# Инструкция по установке

- «EFI (запретить запись в NVRAM)» этот вариант следует выбрать, только если инсталлятор не может создать запись в NVRAM или если заведомо известно, что запись в NVRAM может вывести компьютер из строя (вероятно, запись в NVRAM придётся создать после установки ОС средствами BIOS Setup);
- «EFI (для съёмных устройств)» этот вариант следует выбрать, только если ОС устанавливается на съёмный накопитель. Также этот вариант можно использовать вместо варианта EFI (запретить запись в NVRAM) при условии, что это будет единственная ОС на данном накопителе. Создавать запись в NVRAM не потребуется.

*Установка. Установка загрузчика*

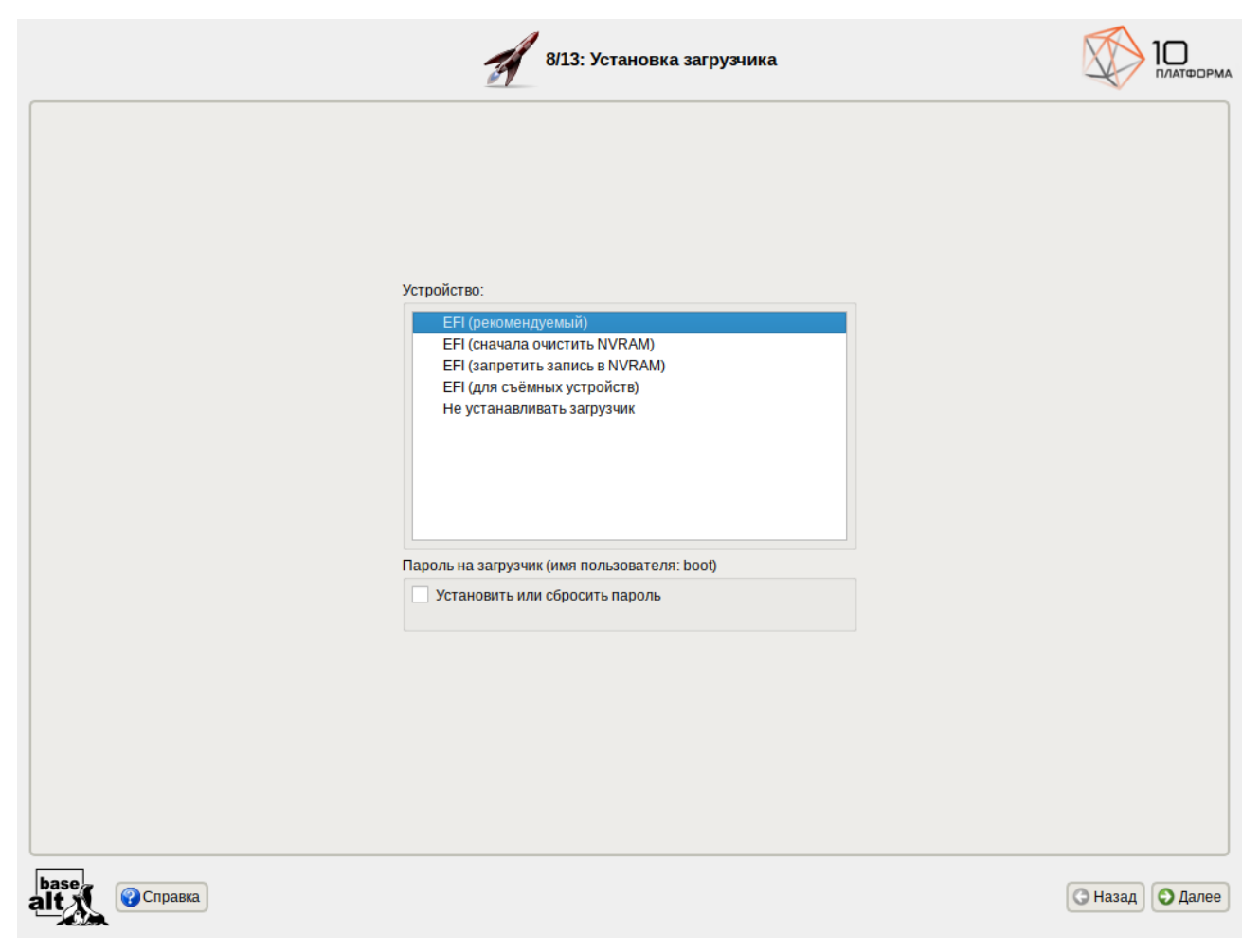

*Рис. 27*

<span id="page-32-0"></span>П р и м е ч а н и е . Установка загрузчика при установке в режиме Legacy показана на [Рис.](#page-33-0) [28.](#page-33-0)

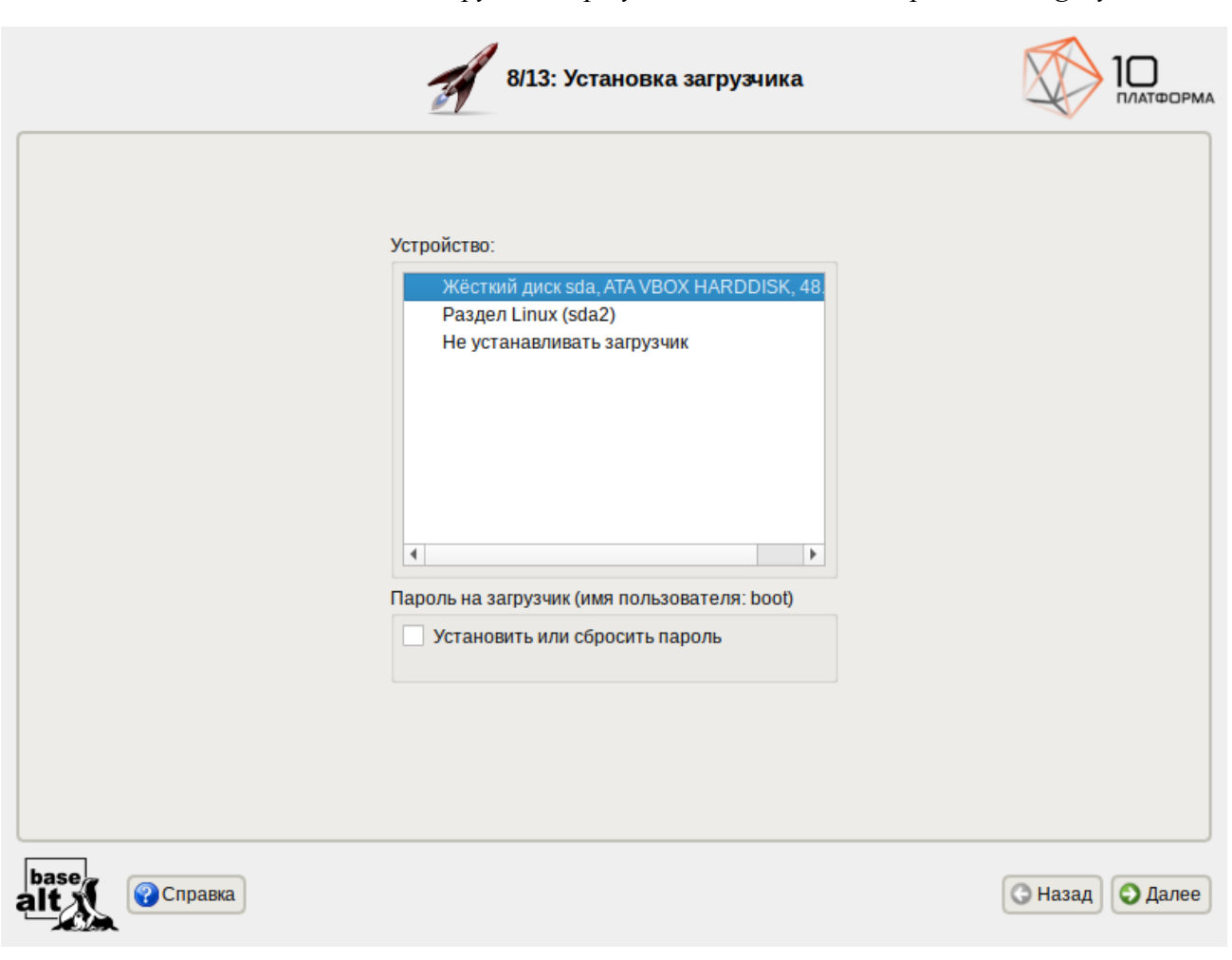

*Установка. Установка загрузчика при установке системы в режиме Legacy*

<span id="page-33-0"></span>*Рис. 28*

Программа установки автоматически определяет, в каком разделе жёсткого диска следует располагать загрузчик для возможности корректного запуска дистрибутива «alt-platform-builder».

Положение загрузчика, в случае необходимости, можно изменить в списке «Устройство», выбрав другой раздел.

П р и м е ч а н и е . Если планируется использовать и другие операционные системы, уже установленные на этом компьютере, тогда имеет значение, на каком жёстком диске или в каком разделе будет расположен загрузчик.

Для ограничения доступа к опциям загрузки можно установить пароль на загрузчик ([Рис.](#page-34-1) [29\)](#page-34-1). Для этого необходимо отметить пункт «Установить или сбросить пароль» и задать пароль в появившихся полях для ввода.

П р и м е ч а н и е . При необходимости изменения опций загрузки при старте компьютера потребуется ввести имя пользователя «boot» и заданный на этом шаге пароль.

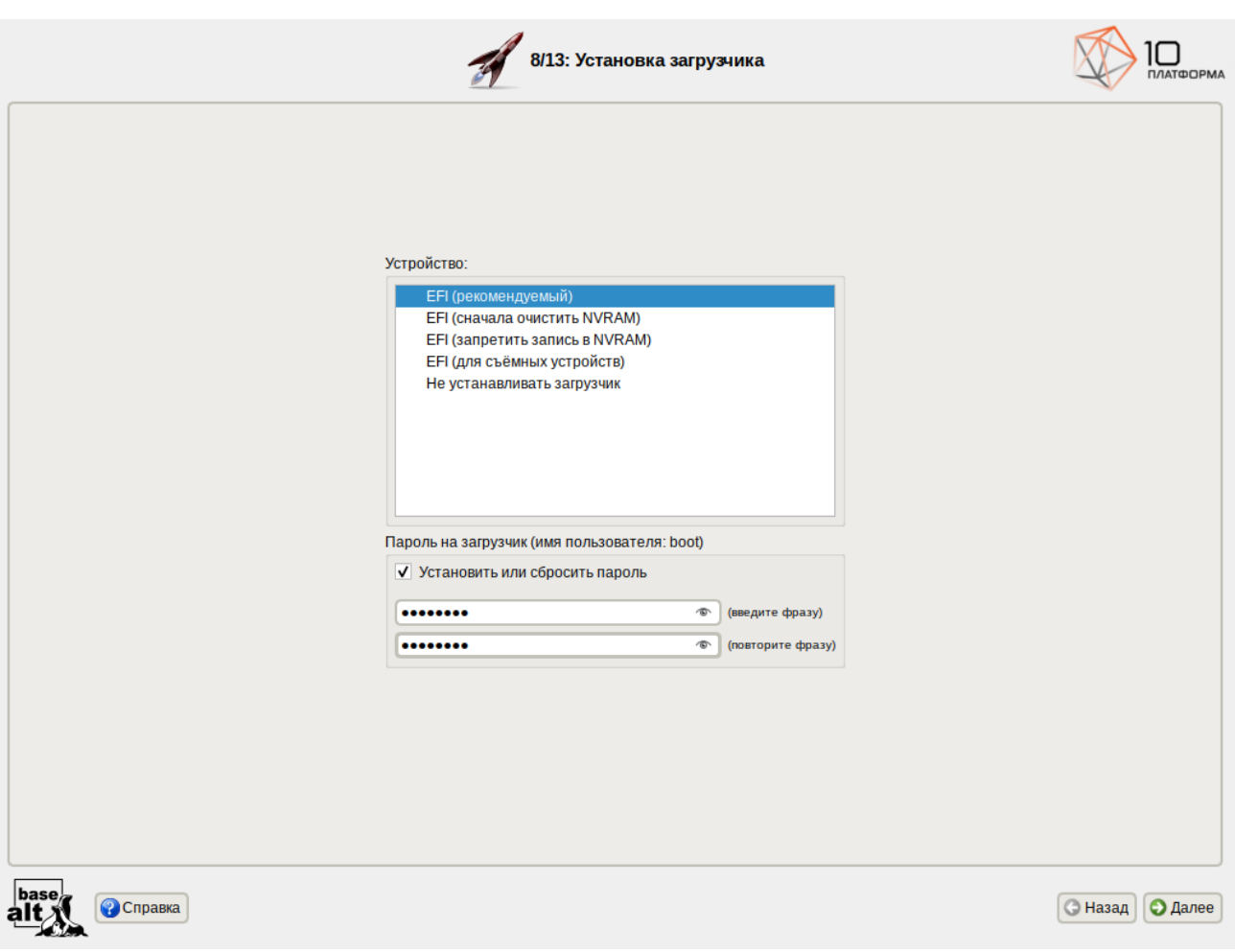

*Установка. Установка пароля на загрузчик*

<span id="page-34-1"></span>*Рис. 29*

Для подтверждения выбора и продолжения работы программы установки необходимо нажать кнопку «Далее».

### <span id="page-34-0"></span>2.2.11 Настройка сети

На этапе «Настройка сети» необходимо задать параметры работы сетевой карты и настройки сети [\(Рис.](#page-35-0) 30).

В окне «Настройка сети» можно заполнить следующие поля:

- «Имя компьютера» указать сетевое имя ПЭВМ в поле для ввода имени компьютера;
- «Интерфейсы» выбрать доступный сетевой интерфейс, для которого будут выполняться настройки;
- «Конфигурация» выбрать способ назначения IP-адресов (службы DHCP, Zeroconf, вручную);
- «IP-адреса» пул назначенных IP-адресов из поля «Добавить ↑ IP», выбранные адреса можно удалить нажатием кнопки «Удалить»;

### ООО «Базальт СПО» Альт Платформа. Инструкция по установке

- «Добавить ↑ IP» ввести IP-адрес вручную и выбрать в выпадающем поле предпочтительную маску сети, затем нажать кнопку «Добавить» для переноса адреса в пул поля «IP-адреса»;
- «Шлюз по умолчанию» в поле для ввода необходимо ввести адрес шлюза, который будет использоваться сетью по умолчанию;
- «DNS-серверы» в поле для ввода необходимо ввести список предпочтительных DNSсерверов, которые будут получать информацию о доменах, выполнять маршрутизацию почты и управлять обслуживающими узлами для протоколов в домене;
- «Домены поиска» в поле для ввода необходимо ввести список предпочтительных доменов, по которым будет выполняться поиск.

### *Установка. Настройка сети*

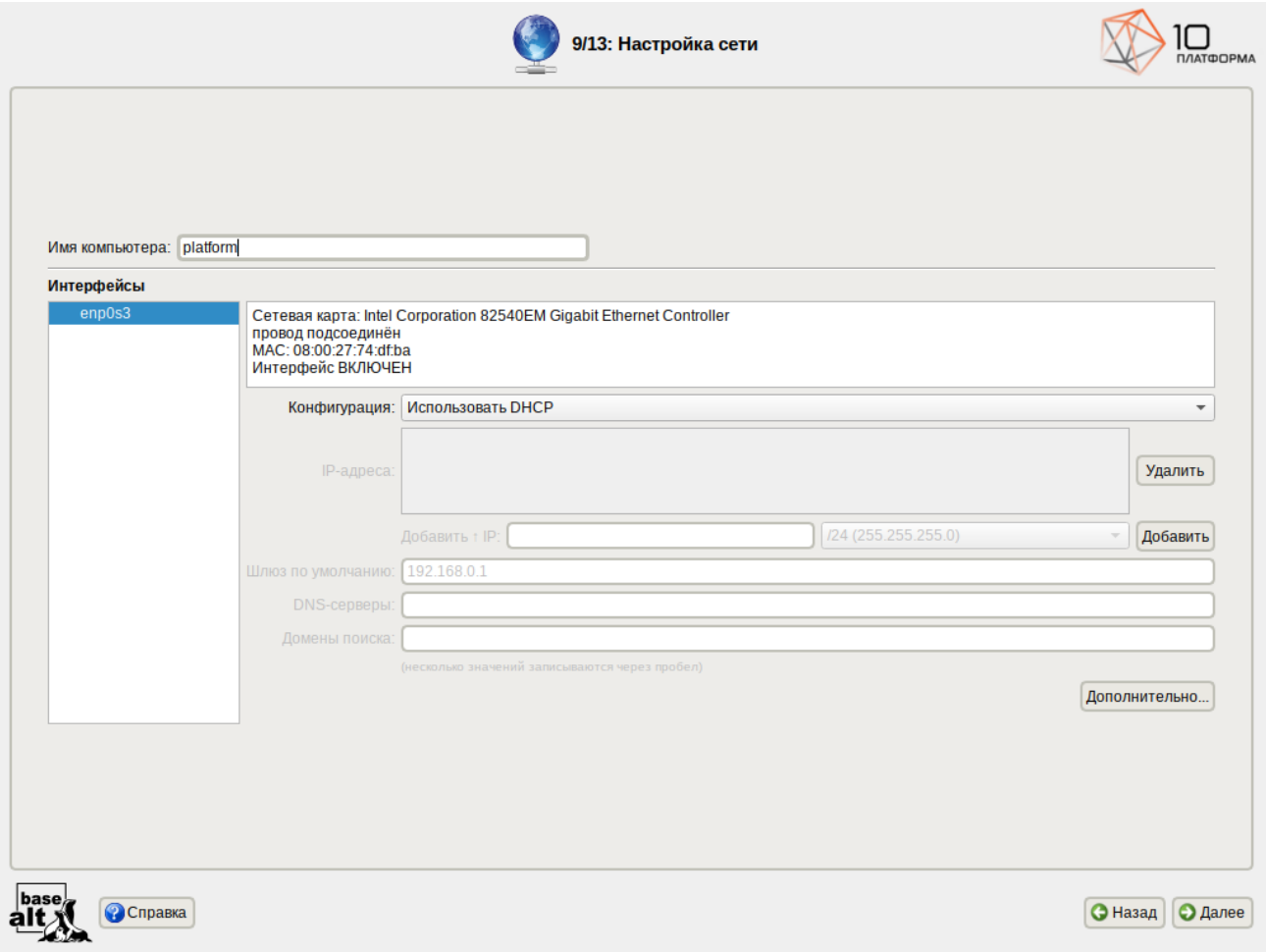

<span id="page-35-0"></span>*Рис. 30*

Конкретные значения будут зависеть от используемого сетевого окружения. Ручного введения настроек можно избежать, если в сети уже есть настроенный DHCP-сервер. В этом случае все необходимое сетевые настройки будут получены автоматически.

Для сохранения настроек сети и продолжения работы программы установки необходимо нажать кнопку «Далее».

<span id="page-36-0"></span>2.2.12 Администратор системы

На этапе «Администратор системы» программа установки создает учетную запись администратора [\(Рис.](#page-36-1) 31). В открывшемся окне необходимо ввести пароль учетной записи администратора (root). Чтобы исключить опечатки при вводе пароля, пароль учетной записи вводится дважды.

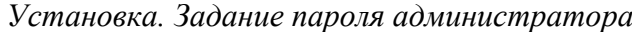

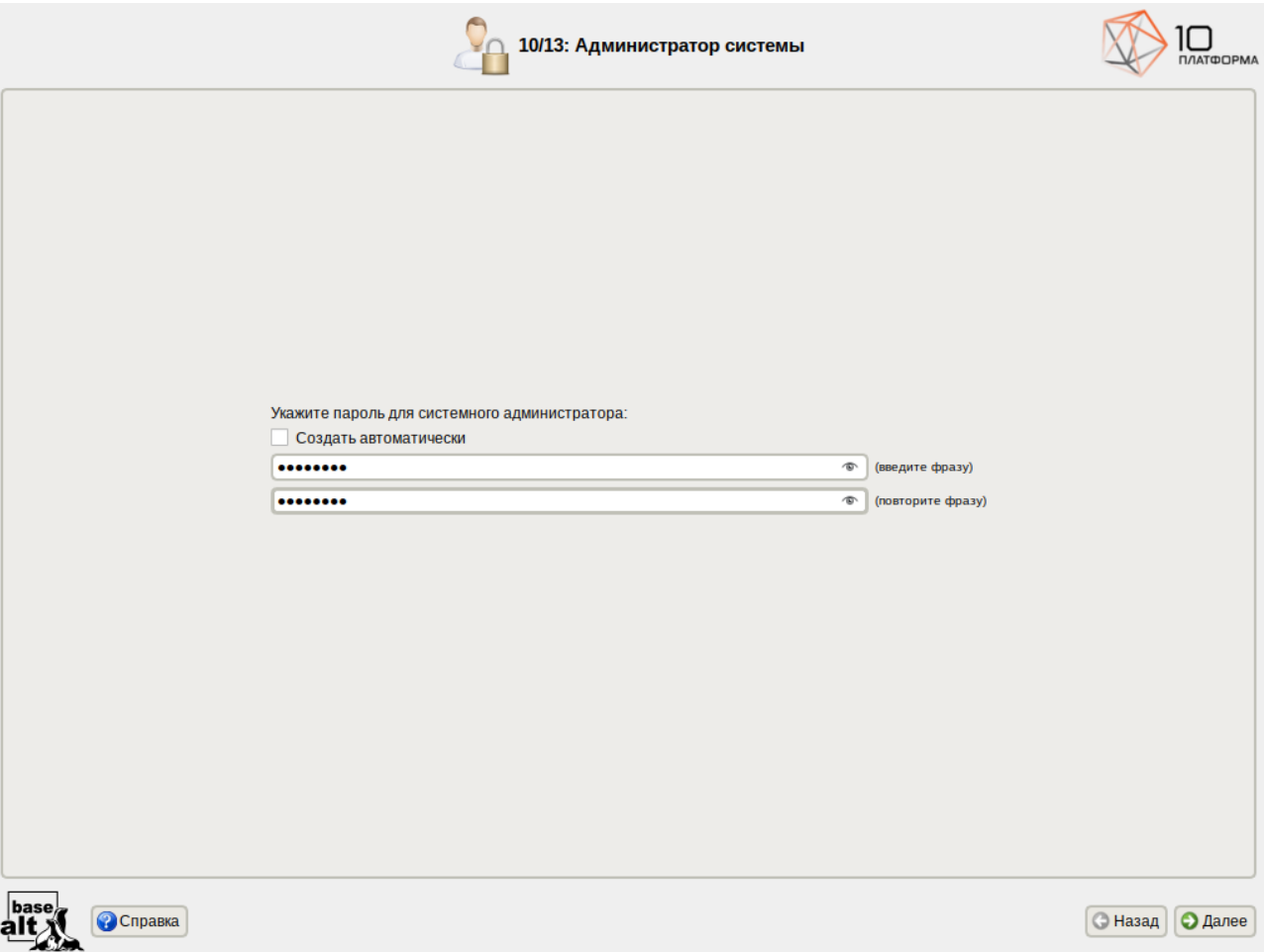

<span id="page-36-1"></span>*Рис. 31*

Для автоматической генерации пароля необходимо отметить пункт «Создать автоматически». Система предложит пароль, сгенерированный автоматическим образом в соответствии с требованиями по стойкости паролей.

Администратор отличается от всех прочих пользователей тем, что ему позволено производить любые, в том числе самые разрушительные, изменения в системе. Поэтому выбор пароля администратора – очень важный момент для безопасности: любой, кто сможет ввести его правильно (узнать или подобрать), получит неограниченный доступ к системе. Даже ваши

собственные неосторожные действия от имени root могут иметь катастрофические последствия лля всей системы.

Подтверждение введенного (или сгенерированного) пароля учетной записи администратора (root) и продолжение работы программы установки выполняется нажатием кнопки «Далее».

<span id="page-37-0"></span>2.2.13 Системный пользователь

На этапе «Системный пользователь» программа установки создает учетную запись системного пользователя (пользователя) дистрибутива «alt-platform-builder» (Рис. 32).

### Установка. Создание пользователя

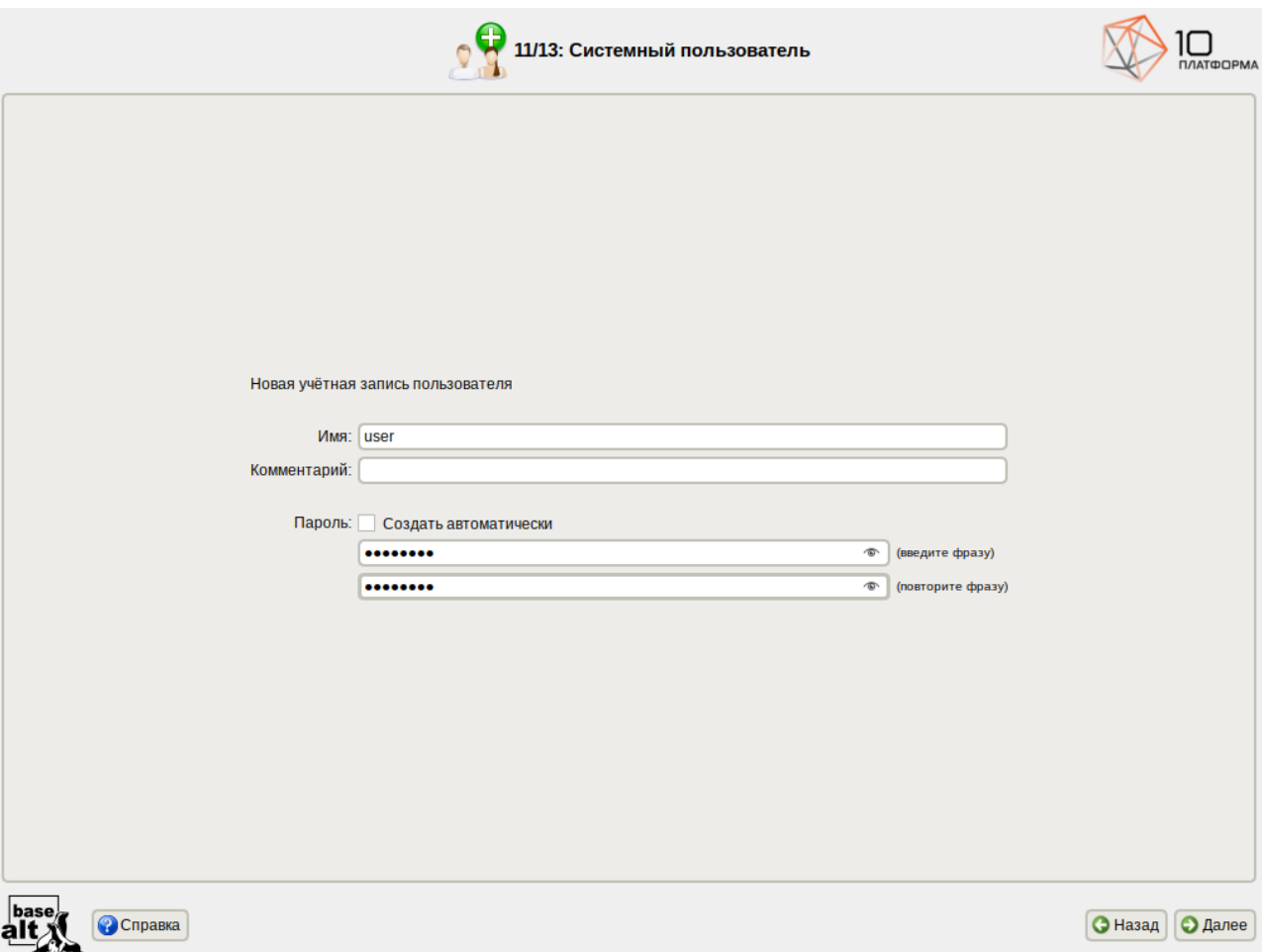

<span id="page-37-1"></span>Puc.  $32$ 

В окне «Системный пользователь» необходимо заполнить следующие поля:

- «Имя» имя учетной записи пользователя (слово, состоящее только из строчных латинских букв, цифр и символа подчеркивания « », причем цифра и символ « » не могут стоять в начале слова);
- «Комментарий» любой комментарий к имени учетной записи;  $\omega_{\rm{max}}$
- «Пароль» пароль учетной записи пользователя (чтобы исключить опечатки при вводе  $\mathcal{L}^{\text{max}}$ пароля, пароль пользователя вводится дважды).

Для автоматического необходимо «Создать создания пароля отметить пункт автоматически». Система предложит пароль, сгенерированный автоматическим образом в соответствии с требованиями по стойкости паролей.

В процессе установки предлагается создать только одну учетную запись пользователя чтобы от его имени администратор мог выполнять задачи, которые не требуют привилегий администратора (root). Учетные записи для всех прочих пользователей системы можно будет создать в любой момент после ее установки.

### <span id="page-38-0"></span>2.2.14 Установка пароля на LUKS-разделы

Если на этапе подготовки диска были созданы кодируемые разделы (LUKS-разделы), на этапе «Установка пароля на LUKS-разделы» необходимо ввести пароль для обращения к этому разделу (Рис. 33).

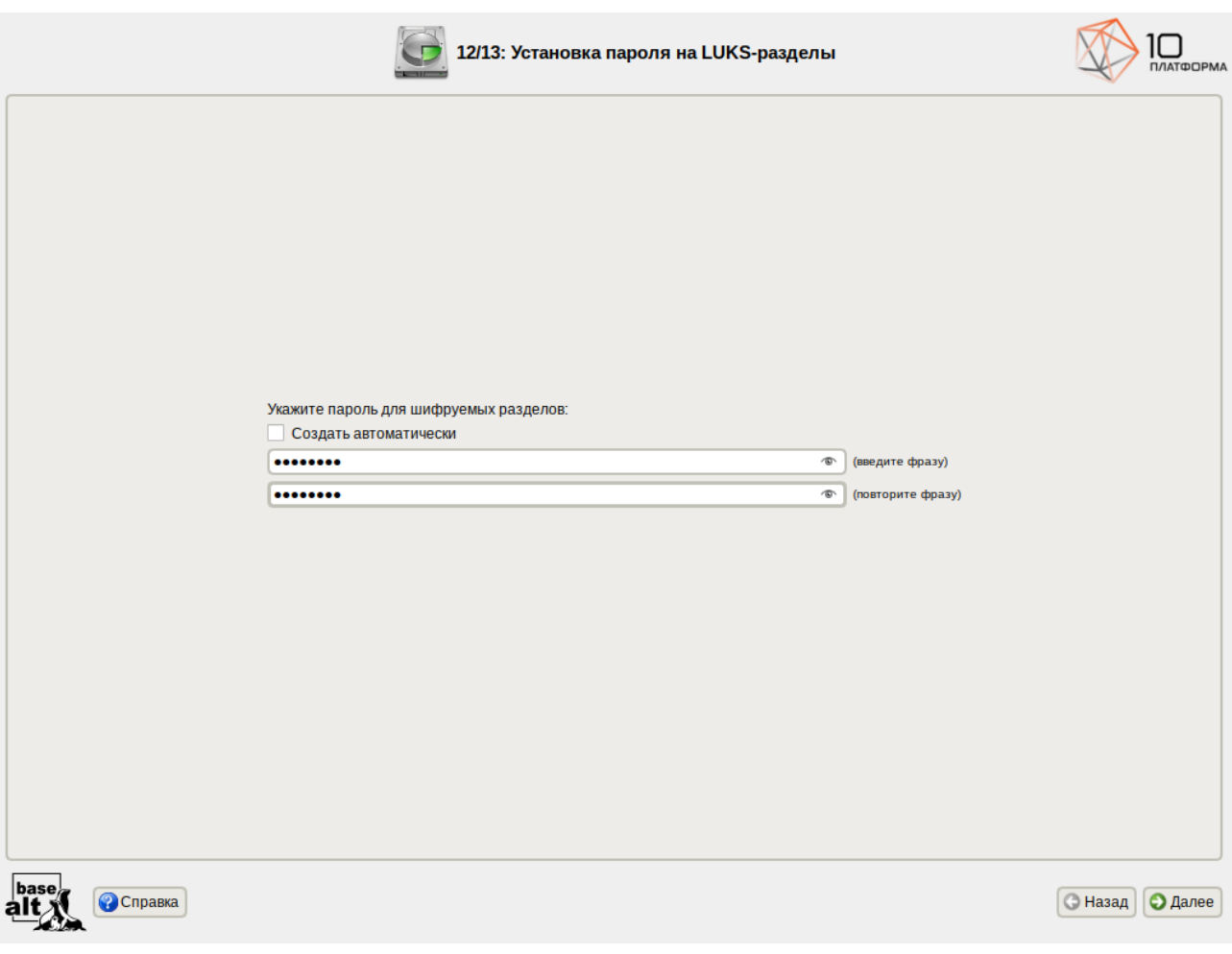

Установка. Установка пароля на кодированные разделы

<span id="page-38-1"></span>Puc.  $33$ 

Установленный пароль потребуется вводить для получения доступа к информации на данных разделах.

# Инструкция по установке

П р и м е ч а н и е . Если кодируемые разделы, не создавались, этот шаг пропускается автоматически.

<span id="page-39-1"></span>2.2.15 Завершение установки

На экране последнего этапа установки отображается информация о завершении установки дистрибутива «alt-platform-builder» ([Рис.](#page-39-2) 34).

*Установка. Завершение установки*

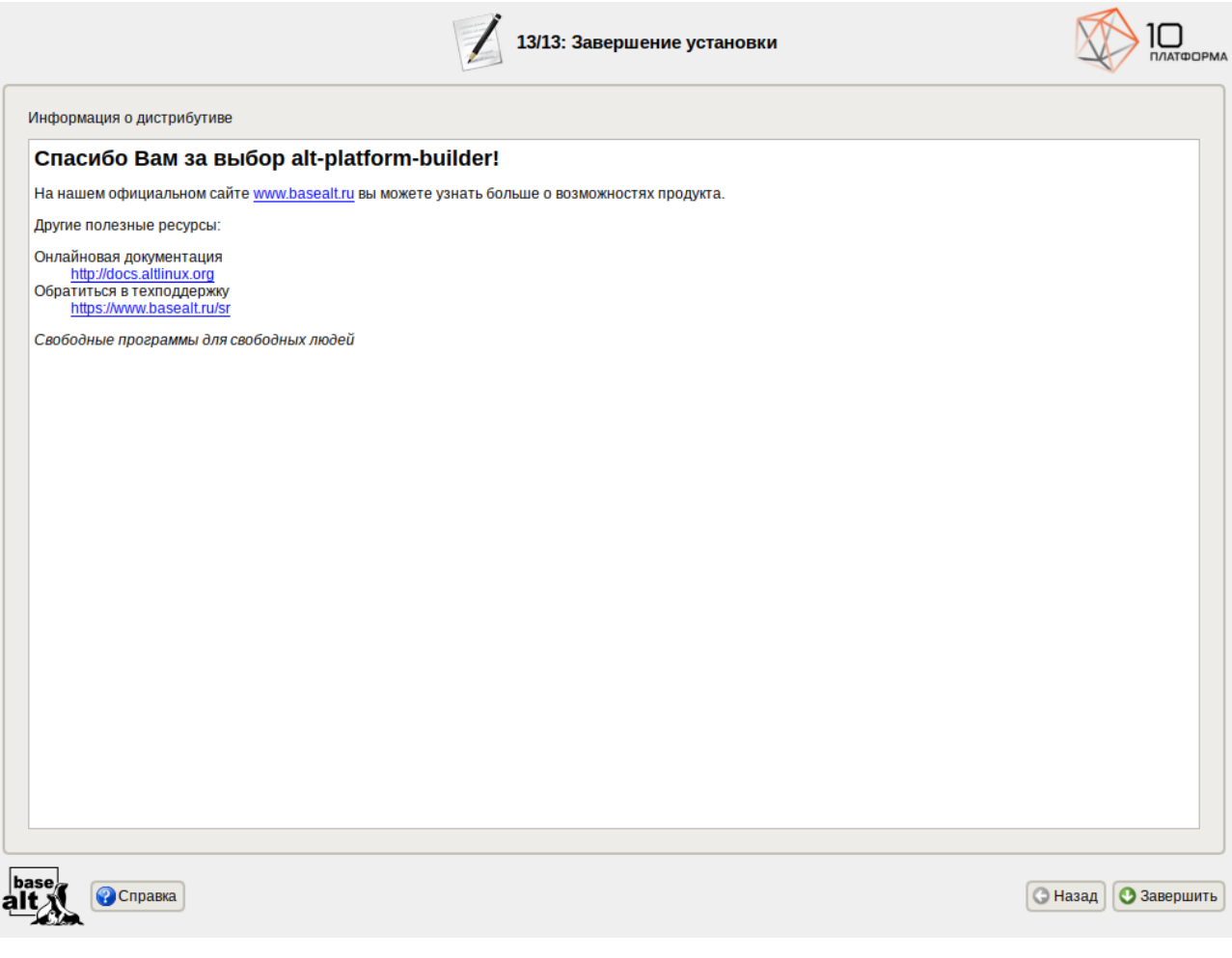

*Рис. 34*

<span id="page-39-2"></span><span id="page-39-0"></span>После нажатия кнопки «Завершить» автоматически начнется перезагрузка системы.

### 2.3 Проблемы при установке системы

П р и м е ч а н и е . При возникновении проблем с UEFI или Legacy/CSM рекомендуется изменить выбор используемого вида прошивки на другой. Не следует выбирать режим смешанной загрузки Legacy/UEFI. Рекомендуется отключить всевозможные оптимизации и ускорение UEFIзагрузки, а также отключить на время установки SecureBoot.

Если в системе не произошла настройка какого-либо компонента после стадии установки пакетов, следует довести установку до конца, загрузить систему и попытаться в спокойной обстановке повторить настройку.

Нажатием клавиши <E**>** можно вызвать редактор параметров текущего пункта загрузки ([Рис.](#page-40-0) 35). В открывшемся редакторе следует найти строку, начинающуюся с linux /boot/vmlinuz, в её конец дописать требуемые параметры, отделив пробелом и нажать  $<$ F10 $>$ .

Примеры параметров пункта загрузки:

- nomodeset не использовать modeset-драйверы для видеокарты;
- vga=normal отключить графический экран загрузки установщика;
- xdriver=vesa явно использовать видеодрайвер vesa. Данным параметром можно явно указать нужный вариант драйвера;
- acpi=off noapic отключение ACPI (управление питанием), если система не поддерживает ACPI полностью.

#### *Редактор параметров*

setparams 'Install ALT Platform Builder 10.0.0 x86\_64' echo \$"Loading Linux umlinuz\$KFLAVOUR ..." Tinux /boot/vmlinuz\$KFLAVOUR fastboot changedisk automatic=method:cdrom,fuid:2023-12-04-13-03-16-00 stagename=altinst ram\<br>|disk\_size=685921 vga=normal \$EFI\_BOOTARGS lang=\$lang echo \$"Loading initial ramdisk ...<br>initrd /boot/initrd\$KFLAVOUR.img Minimum Emacs-like screen editing is supported. TAB lists completions. Press Ctrl-x or F10 to boot, Ctrl-c or F2 for a command-line or ESC to discard edits and return to the GRUB menu.

### <span id="page-40-0"></span>*Рис. 35*

Если вообще не получилось установить систему (не произошла или не завершилась стадия установки пакетов), то следует попробовать повторить попытку в безопасном режиме (apm=off acpi=off mce=off barrier=off vga=normal). В безопасном режиме отключаются все параметры ядра , которые могут вызвать проблемы при загрузке. В этом режиме установка будет произведена без поддержки APIC. Возможно, у вас какое-то новое или нестандартное оборудование, но может оказаться, что оно отлично настраивается со старыми драйверами.

### <span id="page-41-1"></span>2.4 Загрузка операционной системы

### <span id="page-41-0"></span>2.4.1 Настройка загрузки

Вызов дистрибутива «alt-platform-builder», установленной на жесткий диск, происходит автоматически и выполняется после запуска ПЭВМ и отработки набора программ BIOS.

Загрузчик настраивается автоматически и включает в свое меню все системы, установку которых на ПЭВМ он определил. Поэтому загрузчик также может использоваться для вызова других ОС, если они установлены на компьютере.

П р и м е ч а н и е . При наличии на компьютере нескольких ОС (или при наличии нескольких вариантов загрузки), оператор будет иметь возможность выбрать необходимую ОС (вариант загрузки). В случае если пользователем ни один вариант не был выбран, то по истечении заданного времени будет загружена ОС (вариант загрузки), заданные по умолчанию.

При стандартной установке дистрибутива в начальном меню загрузчика доступны несколько вариантов загрузки ([Рис.](#page-41-2) 36): обычная загрузка, загрузка с дополнительными параметрами (например, «recovery mode» – загрузка с минимальным количеством драйверов), загрузка в программу проверки оперативной памяти (memtest).

### *Варианты загрузки*

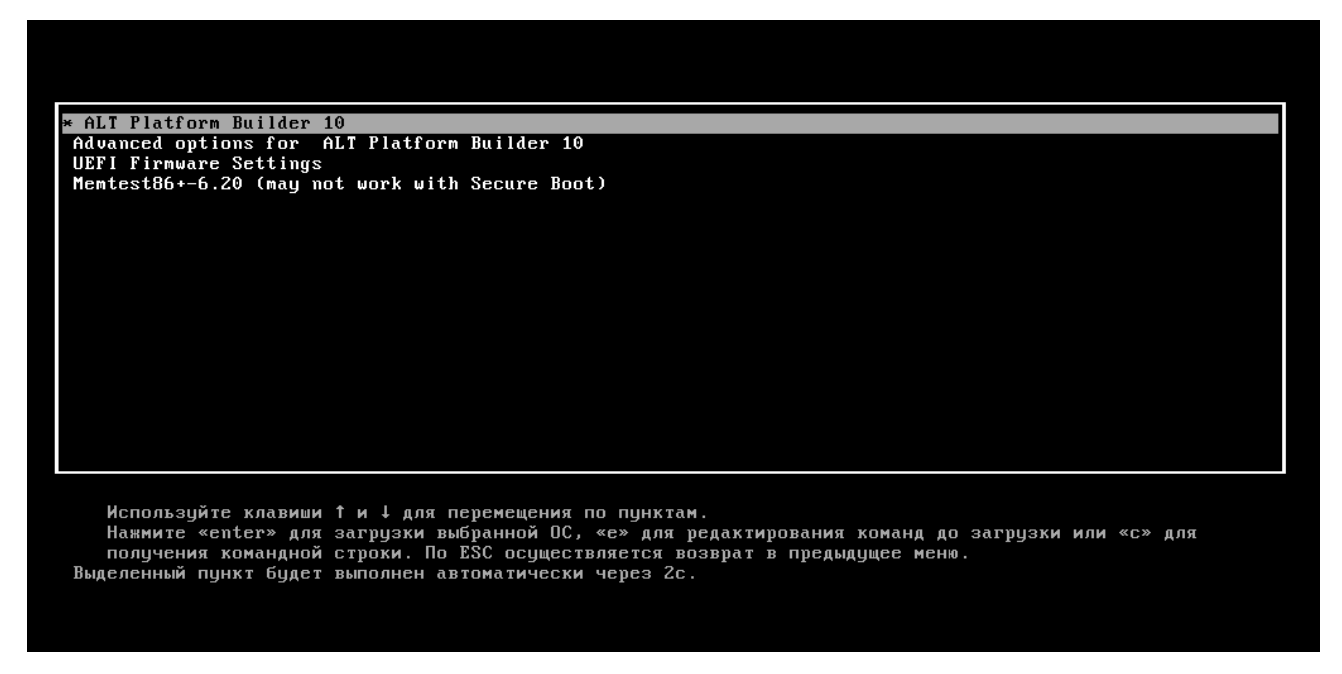

### <span id="page-41-2"></span>*Рис. 36*

По умолчанию, если не были нажаты управляющие клавиши на клавиатуре, загрузка дистрибутива «alt-platform-builder» продолжится автоматически после небольшого времени ожидания (обычно несколько секунд). Нажав клавишу <Enter**>**, можно начать загрузку немедленно.

Для выбора дополнительных параметров загрузки нужно выбрать пункт «Advanced options for ALT Platform Builder 10».

Для выполнения тестирования оперативной памяти нужно выбрать пункт «Memtest86+-6.20».

Нажатием клавиши <E> можно вызвать редактор параметров загрузчика GRUB и указать параметры, которые будут переданы ядру ОС при загрузке.

П р и м е ч а н и е . Если при установке системы был установлен пароль на загрузчик, потребуется ввести имя пользователя «boot» и заданный на шаге «Установка загрузчика» пароль.

Загрузка дистрибутива может занять некоторое время, в зависимости от производительности компьютера. Основные этапы загрузки операционной системы – загрузка ядра, подключение (монтирование) файловых систем, запуск системных служб – периодически могут дополняться проверкой файловых систем на наличие ошибок. В этом случае время ожидания может занять больше времени, чем обычно.

<span id="page-42-1"></span>2.4.2 Получение доступа к зашифрованным разделам

В случае если был создан шифрованный раздел, потребуется вводить пароль при обращении к этому разделу.

Например, если был зашифрован домашний раздел /home, то для того, чтобы войти в систему, потребуется ввести пароль этого раздела и затем нажать <Enter>.

Примечание. Если не ввести пароль за отведенный промежуток времени, то загрузка системы завершится ошибкой. В этом случае следует перезагрузить систему, нажав для этого два раза <Enter>, а затем клавиши <Ctrl>+<Alt>+<Delete>.

<span id="page-42-0"></span>2.4.3 Вход и работа в системе

Работа загрузчика дистрибутива «alt-platform-builder» завершается запросом на ввод логина и пароля учетной записи. Для дальнейшего входа в систему необходимо ввести логин и пароль учетной записи пользователя. [\(Рис.](#page-42-2) 37).

#### *Приглашение для ввода команд*

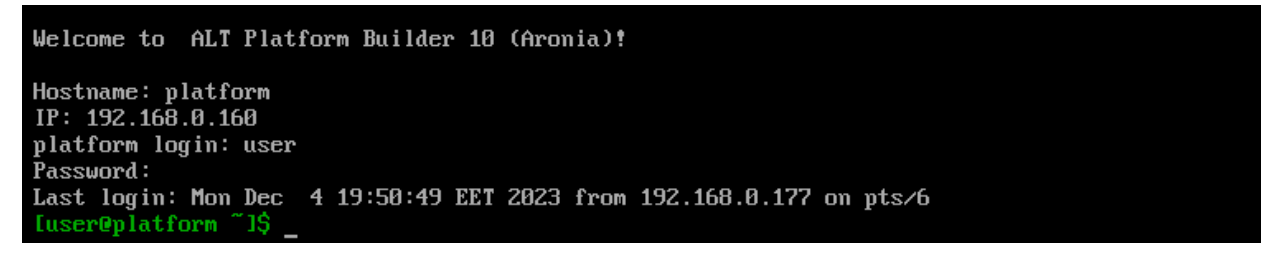

<span id="page-42-2"></span>*Рис. 37*

43

В случае успешного прохождения процедуры аутентификации и идентификации будет выполнен вход в систему. Дистрибутив «alt-platform-builder» перейдет к штатному режиму работы и предоставит дальнейший доступ к консоли.

Примечание. После загрузки будут показаны имя и IP-адрес компьютера. К узлу можно подключиться по SSH (потребуется ввести пароль пользователя):

\$ ssh user@192.168.0.160

<span id="page-43-1"></span>2.4.4 Виртуальная консоль

В процессе работы дистрибутива «alt-platform-builder» активно несколько виртуальных консолей. Каждая виртуальная консоль доступна по одновременному нажатию клавиш <Ctrl>, <Alt> и функциональной клавиши с номером этой консоли от <F1> до <F6>.

На первых шести виртуальных консолях (от <Ctrl>+<Alt>+<Fl> до <Ctrl>+<Alt>+<F6>) пользователь может зарегистрироваться и работать в текстовом режиме. Двенадцатая виртуальная консоль (<Ctrl>+<Alt>+<F12>) выполняет функцию системной консоли - на нее выводятся сообщения о происходящих в системе событиях.

### <span id="page-43-0"></span>2.5 Обновление системы до актуального состояния

После установки системы, её лучше сразу обновить до актуального состояния. Можно не обновлять систему и сразу приступать к работе только в том случае, если не планируется подключение к сети или Интернету и нет необходимости устанавливать дополнительные программы.

Для обновления системы необходимо выполнить команды (с правами администратора):

- # apt-get update
- # apt-get dist-upgrade
- # update-kernel
- # apt-get clean
- # reboot

Примечание. Получить права алминистратора можно, зарегистрировавшись в системе под именем root или выполнив команду:

 $$ su -$ 

44

### <span id="page-44-1"></span><span id="page-44-0"></span>**3 НАСТРОЙКА МОДУЛЯ «СЕРВЕР ОБНОВЛЕНИЙ»**

### 3.1 Центр управления системой

Центр управления системой (ЦУС) представляет собой удобный интерфейс для выполнения наиболее востребованных административных задач: добавление и удаление пользователей, настройка сетевых подключений, просмотр информации о состоянии системы и т.п. ЦУС включает также веб-ориентированный интерфейс, позволяющий управлять сервером с любого компьютера сети.

Центр управления системой состоит из нескольких независимых диалогов-модулей. Каждый модуль отвечает за настройку определённой функции или свойства системы. Модули центра управления системой имеют справочную информацию.

ЦУС имеет веб-ориентированный интерфейс, позволяющий управлять данным компьютером с любого другого компьютера сети. Работа с ЦУС может происходить из любого веб-браузера. Для начала работы необходимо перейти по адресу https://IP-адрес:8080/.

При запуске ЦУС необходимо ввести в соответствующие поля имя пользователя (root) и пароль пользователя root ([Рис.](#page-44-2) 38).

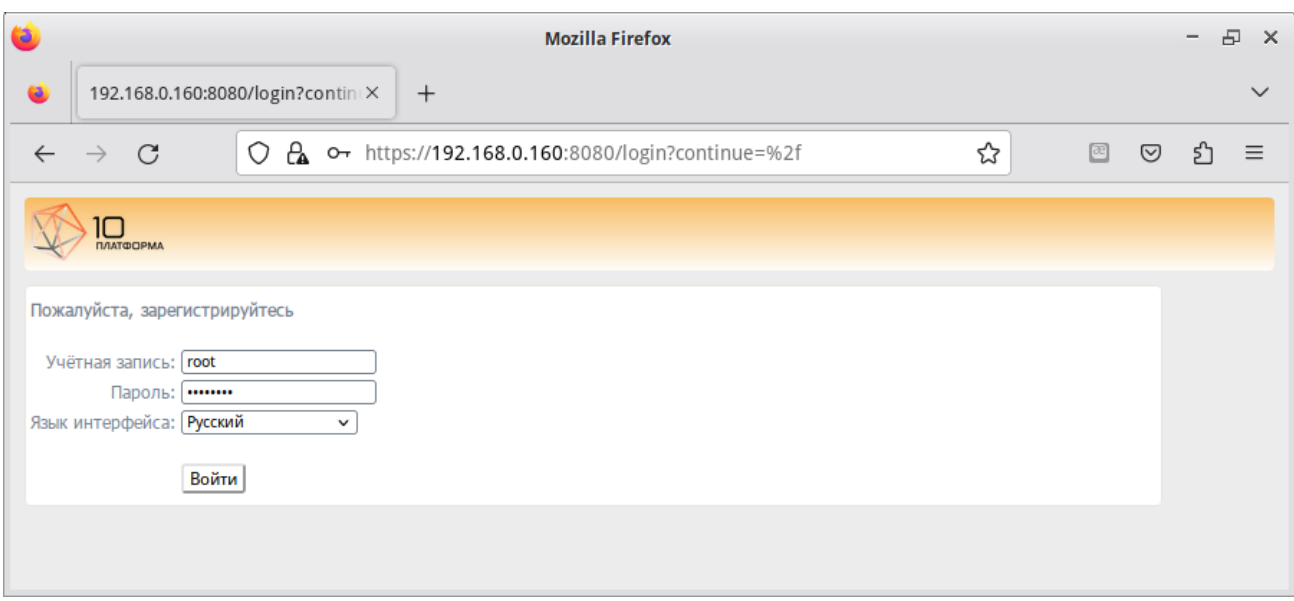

*Запуск веб-ориентированного центра управления системой*

<span id="page-44-2"></span>*Рис. 38*

После этого будут доступны все возможности ЦУС на той машине, к которой было произведено подключение через веб-интерфейс.

<span id="page-45-0"></span>3.2 Модуль ЦУС «Сервер обновлений»

Сервер обновлений – технология, позволяющая настроить автоматическое обновление программного обеспечения, установленного на клиентских машинах (рабочих местах), работающих под управлением ОС «Альт».

Сервер обновлений также предоставляет локально доступ ко всем пакетам репозитория «Альт Платформа», используемым для разработки и/или сборке ПО.

Модуль ЦУС «Сервер обновлений» (пакет alterator-mirror) из раздела «Серверы» ([Рис.](#page-45-1) 39) предназначен для зеркалирования репозиториев и их публикации.

Модуль позволяет:

- просмотреть информацию о зеркалируемых репозиториях;
- выбрать репозитории для зеркалирования из предложенного списка;
- настроить периодичность зеркалирования;
- настроить параметры каждого зеркалируемого репозитория: источник, архитектура, параметры публикации.

При нажатии на название репозитория, появляются настройки этого репозитория ([Рис.](#page-46-0) 40). Необходимо выбрать источник, архитектуру процессора (если их несколько, то стоит выбрать соответствующие).

П р и м е ч а н и е . При выборе любой архитектуры также будет добавлен источник с noarch.

### *Модуль «Сервер обновлений»*

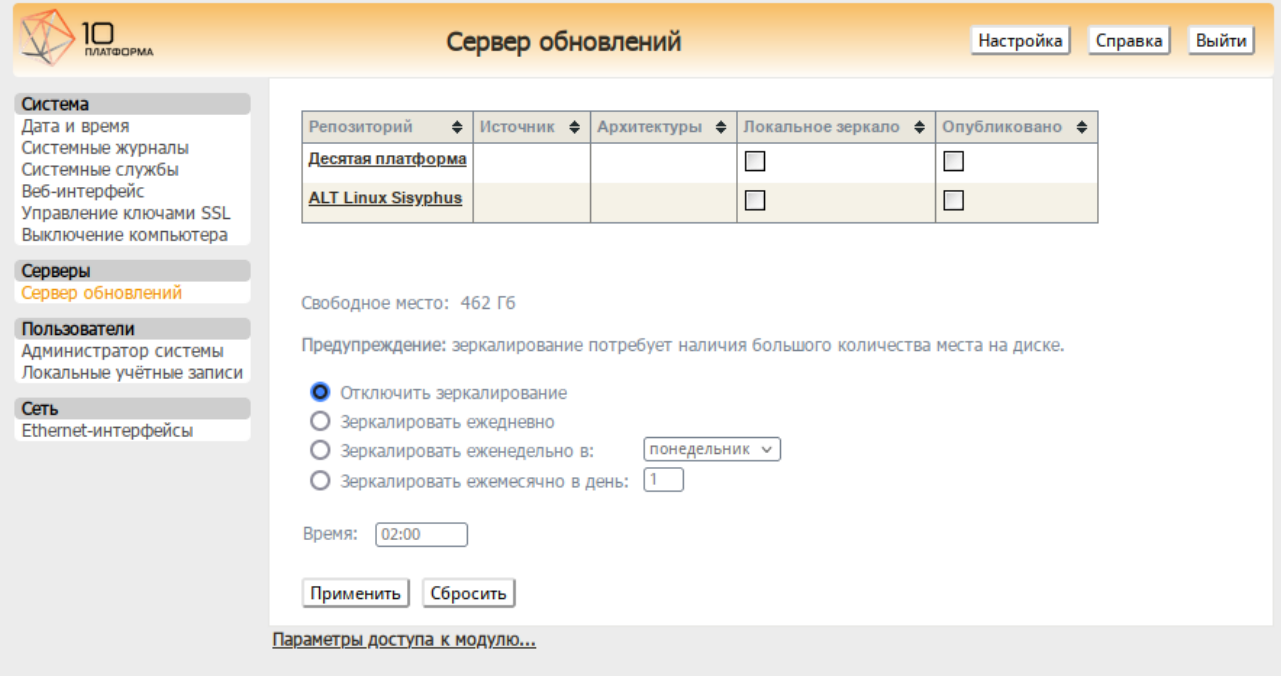

<span id="page-45-1"></span>*Рис. 39*

### *Настройки репозитория*

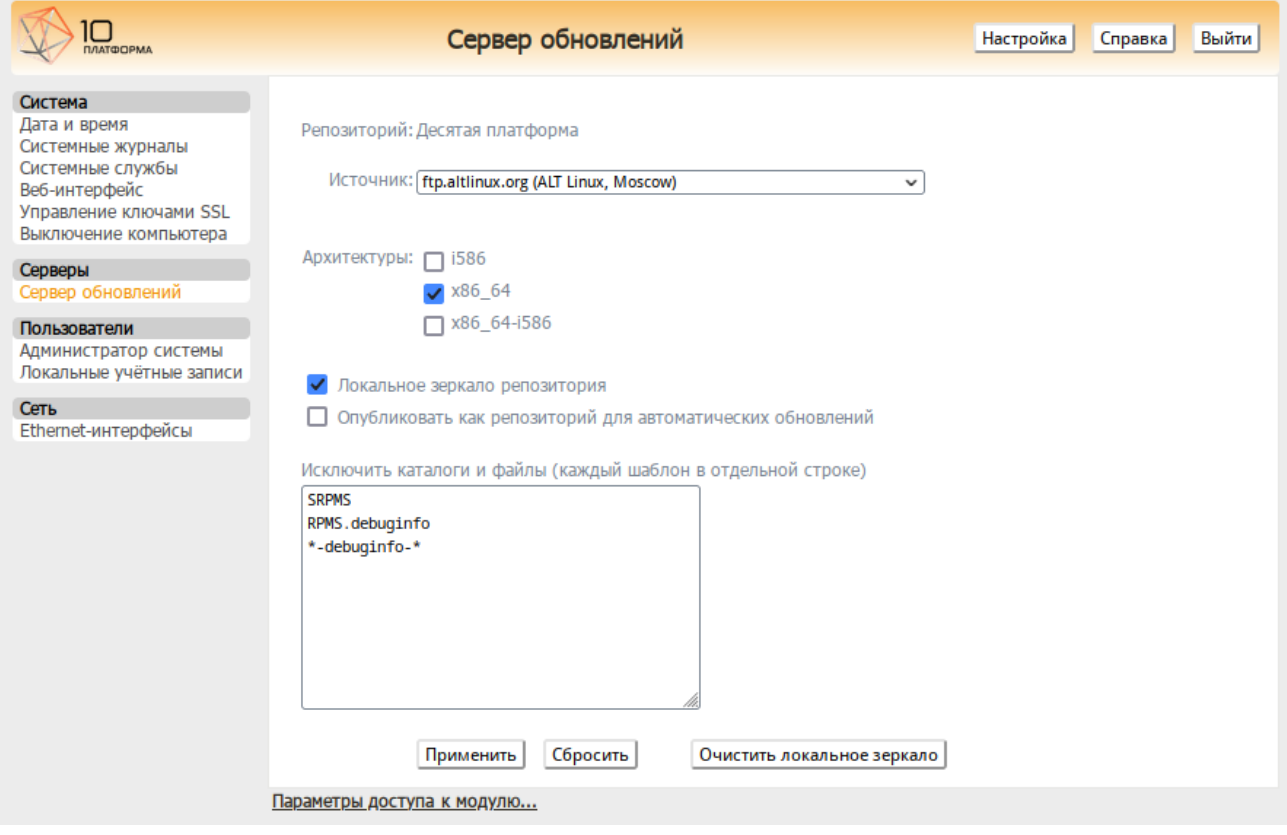

<span id="page-46-0"></span>*Рис. 40*

Сервер обновлений предоставляет возможность автоматически настроить обновление клиентских машин в нужном режиме:

 «Локальное зеркало репозитория» – в этом режиме на сервере создаётся копия удалённого репозитория. Загрузка ПО клиентскими машинами производится с локального сервера по протоколам HTTP, HTTPS, FTP, rsync (для каждого протокола нужно настроить соответствующие службы, ниже приведён пример настройки HTTP- и FTP-сервера). Наличие на локальном сервере зеркала репозитория при большом количестве машин в сети позволяет существенно сэкономить трафик.

П р и м е ч а н и е . Зеркалирование потребует наличия большого количества места на диске. Уменьшить размер скачиваемых файлов и занимаемое репозиторием место на диске можно, указав имена каталогов и файлов, которые будут исключены из синхронизации. Например, не скачивать пакеты с исходным кодом и пакеты с отладочной информацией: SRPMS

\*-debuginfo-\*

Шаблоны указываются по одному в отдельной строке. Символ «\*» используется для подстановки любого количества символов.

 «Публикация репозитория» – в этом случае публикуется или URL внешнего сервера, содержащего репозиторий или, если включено локальное зеркало репозитория, адрес этого сервера. Такая публикация позволяет клиентским машинам автоматически настроить свои менеджеры пакетов на использование внешнего или локального репозитория. Со стороны клиентских машин, в этом случае, необходимо настроить модуль «Обновление системы», отметив в нём пункт «Обновление системы управляемое сервером».

Настройка локального репозитория заканчивается нажатием на кнопку «Применить».

Пример настроенного сервера обновлений приведён на [Рис.](#page-47-0) 41.

П р и м е ч а н и е . По умолчанию локальное зеркало репозитория находится в /srv/public/mirror. Для того чтобы зеркалирование происходило в другую папку необходимо эту папку примонтировать в папку /srv/public/mirror. Для этого в файл /etc/fstab следует вписать следующую строку:

/media/disk/localrepo /srv/public/mirror none rw,bind,auto 0 0

где /media/disk/localrepo – папка-хранилище локального репозитория.

### П р и м е ч а н и е . Если в каталогах

/srv/public/mirror/<репозиторий>/branch/<архитектура>/base/ нет файлов pkglist.\* значит зеркалирование не закончено (т.е. не все файлы загружены на сервер).

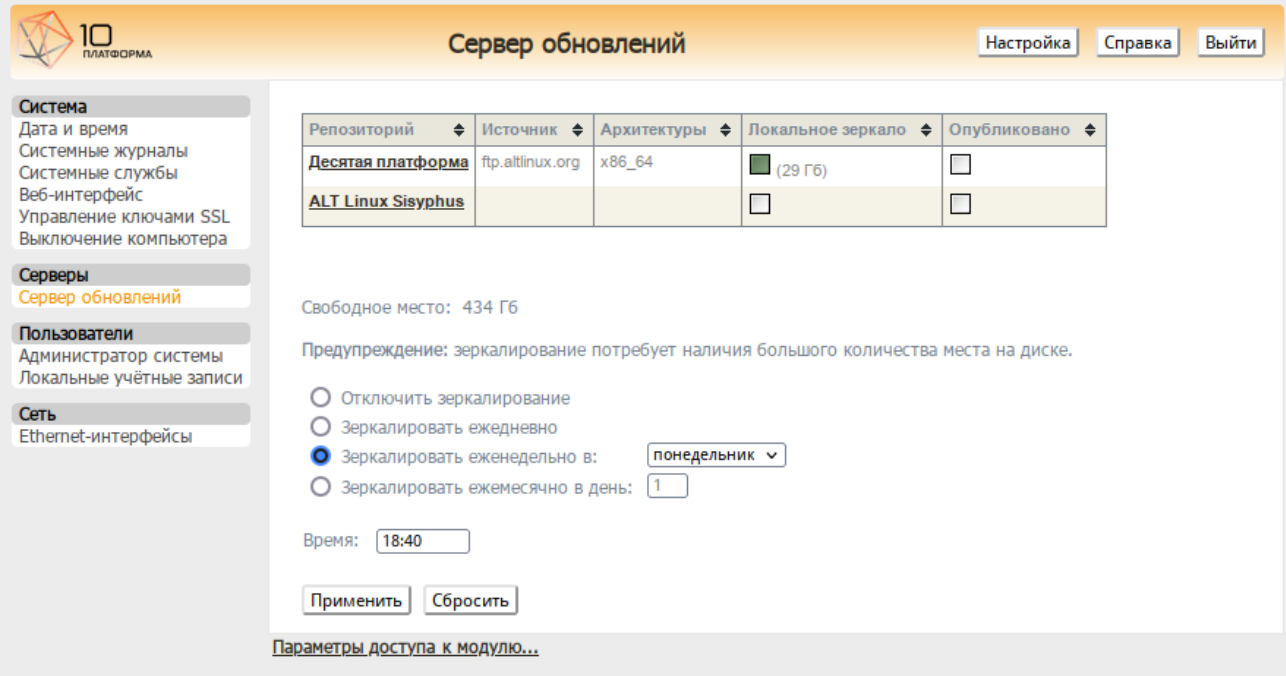

*Пример настроенного сервера обновления*

<span id="page-47-0"></span>*Рис. 41*

### 3.3 Настройка списка репозиториев APT

<span id="page-48-0"></span>По окончании первой синхронизации репозиторий готов к использованию.

Непосредственно после установки дистрибутива «alt-platform-builder» в файлах /etc/apt/sources.list.d/\*.list указан интернет-репозиторий:

```
$ apt-repo
```

```
rpm [p10] http://ftp.altlinux.org/pub/distributions/ALTLinux 
p10/branch/x86_64 classic
rpm [p10] http://ftp.altlinux.org/pub/distributions/ALTLinux 
p10/branch/x86_64-i586 classic
rpm [p10] http://ftp.altlinux.org/pub/distributions/ALTLinux
```
p10/branch/noarch classic

Для того чтобы указать локальный репозиторий вместо интернет-репозитория необходимо выполнить следующие действия:

```
 удалить все текущие источники:
```
# apt-repo rm all

добавить источник типа file:

```
# apt-repo add file:/srv/public/mirror/p10/branch
```
вывести список доступных репозиториев:

```
# apt-repo
```

```
rpm file:/srv/public/mirror p10/branch/x86_64 classic
rpm file:/srv/public/mirror p10/branch/noarch classic
```
П р и м е ч а н и е . В команде apt-repo необходимо указать URL с обязательным указанием протокола и необязательным указанием архитектуры и одним или несколькими компонентами. Если при добавлении источника в конце строки отсутствуют архитектура и компонент, будут добавлены две строки (текущая архитектура системы и «noarch») с компонентом «classic».